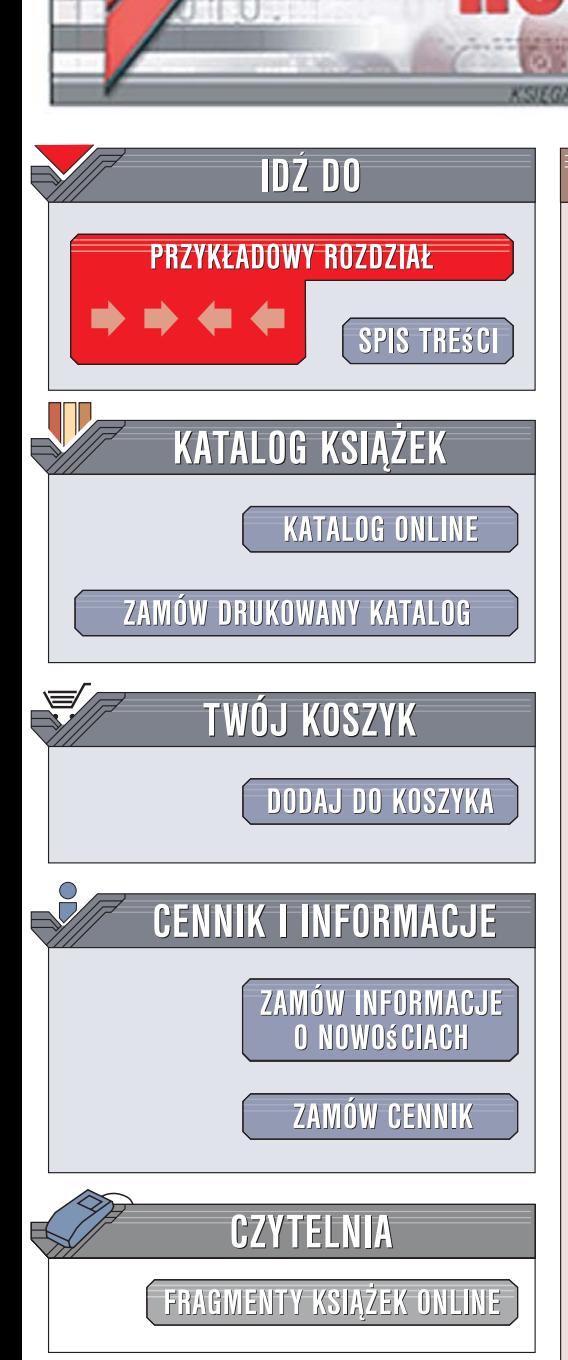

Wydawnictwo Helion ul. Kościuszki 1c 44-100 Gliwice tel. 032 230 98 63 [e-mail: helion@helion.pl](mailto:helion@helion.pl)

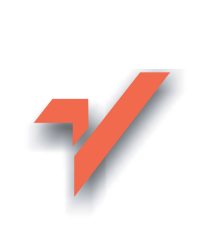

AutoCAD 2007 PL

Autor: Andrzej Pikoń ISBN: 978-83-246-0930-7 Format: B5, stron: 1208 oprawa twarda Zawiera 3 CD-ROMy

lion.pl

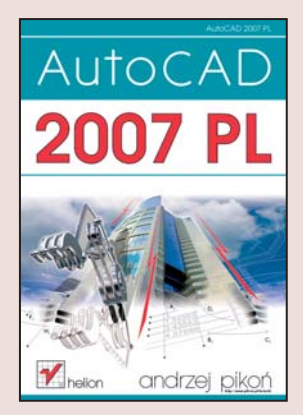

AutoCAD jest bez watpienia najpopularniejszym w Polsce programem służącym do komputerowego wspomagania projektowania. Grono osób korzystajacych z niego stale się powiększa. W trakcie pracy z tym narzędziem projektanci zdążyli już dokładnie poznać jego możliwości, jednakże każda nowa wersja jest coraz bardziej rozbudowana i wyposażona w coraz więcej funkcji. W wersji 2007 PL wprowadzono wiele ulepszeń w interfejsie użytkownika oraz zwiększono funkcjonalność wielu narzędzi projektowych. Dodano również kilka nowych możliwości, które na pewno zostana docenione nie tylko przez specjalistów wykorzystujących go w codziennej pracy, ale także przez tych, którzy dopiero poznaja AutoCAD-a.

Książka przeznaczona jest zarówno dla początkujących użytkowników AutoCAD-a, którzy mogą dzięki niej dogłębnie poznać to narzędzie, jak i dla tych, którzy mają już doświadczenie w pracy z tą aplikacją. W książce zamieszczono bardzo wiele bogato ilustrowanych przykładów pokazujących praktyczne zastosowanie omawianych narzędzi.

- Nowe możliwości AutoCAD-a wprowadzone w wersji 2007 PL
- Interfejs użytkownika, menu i paski narzędzi
- Praca z dokumentami
- Tworzenie podstawowych obiektów i definiowanie ich właściwości
- Zaznaczanie i modyfikowanie obiektów
- Elementy tekstowe
- Korzystanie z warstw i bloków
- Stosowanie Centrum danych projektowych w pracy nad projektem
- Regiony i multilinie
- Techniki wymiarowania, modyfikowanie wymiarów i style wymiarowe

- Modelowanie 3D i bryły ACIS
- Praca z ExpressTools

# Spis treści

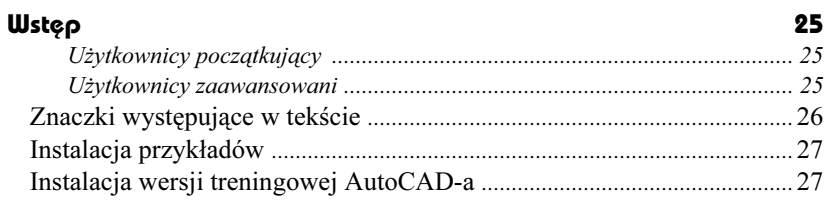

#### Część 1 Wiadomości podstawowe

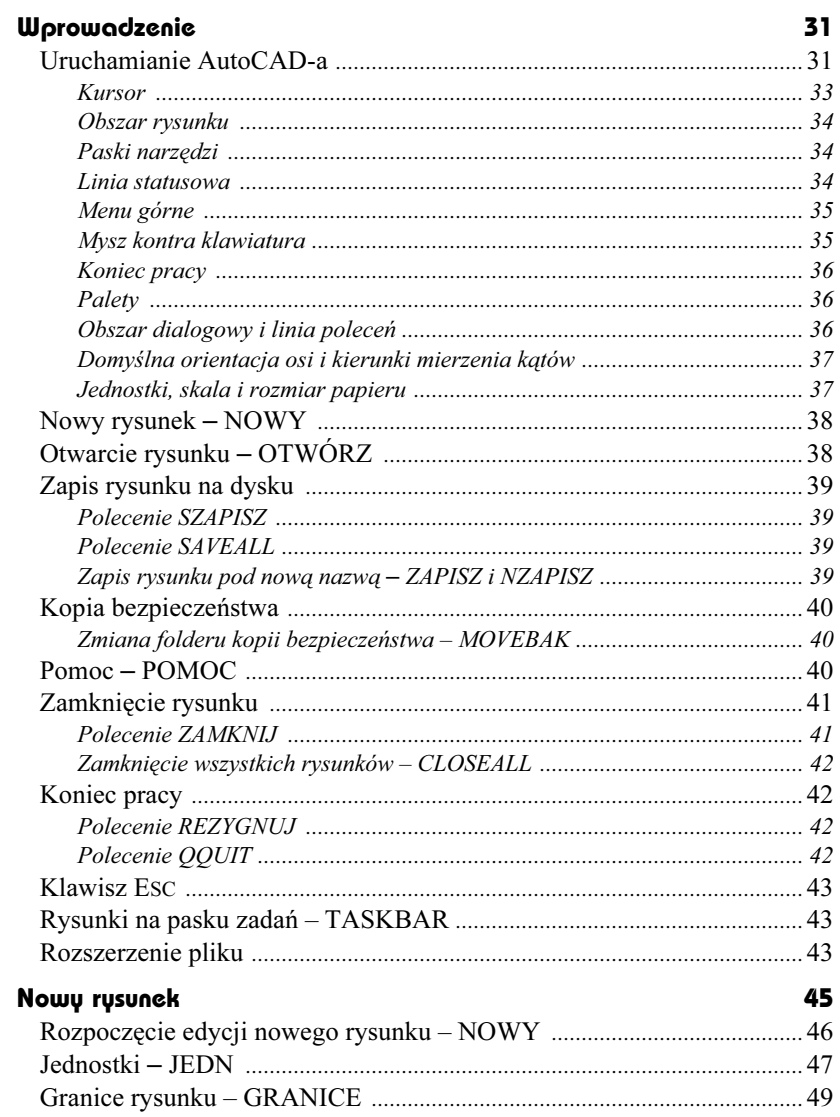

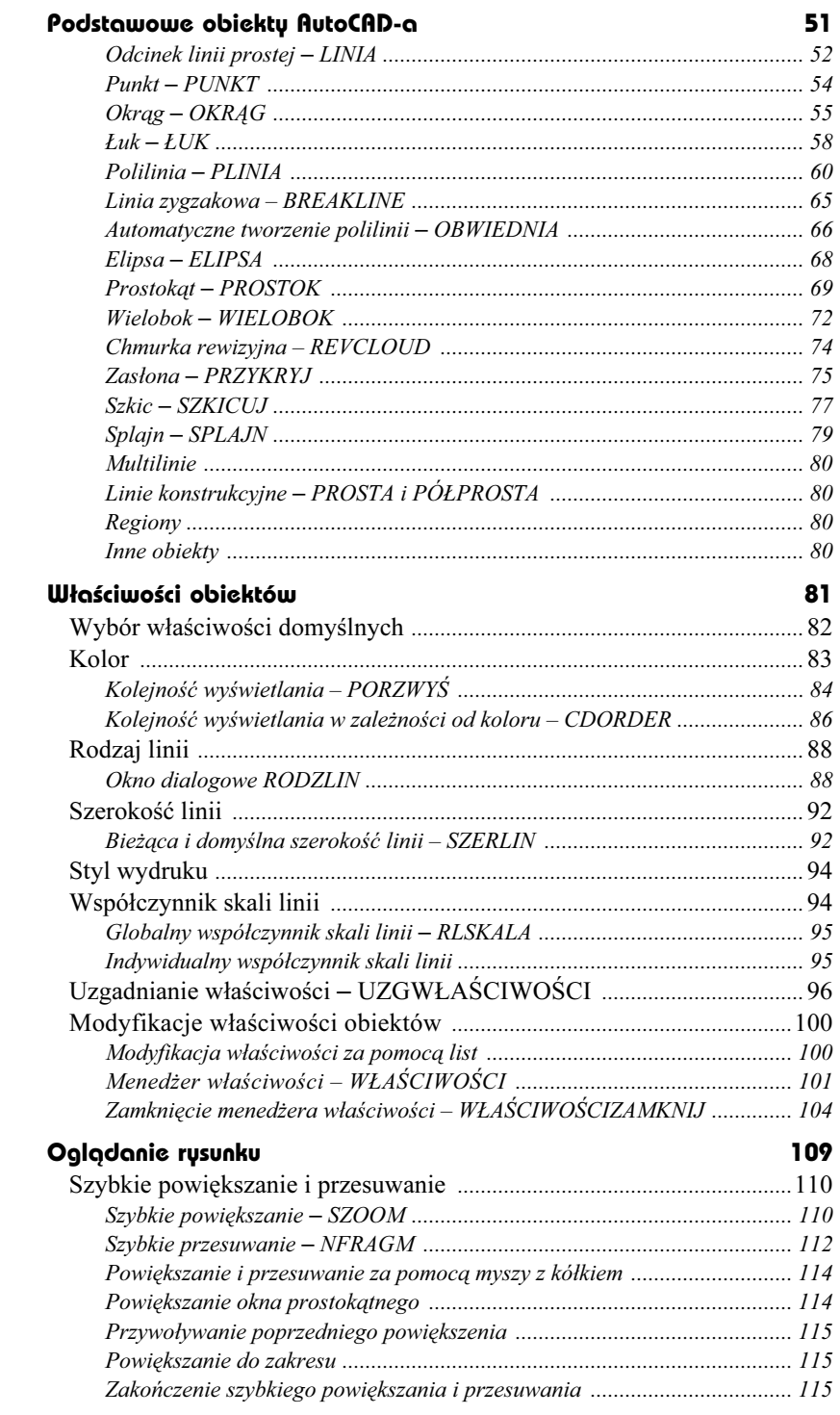

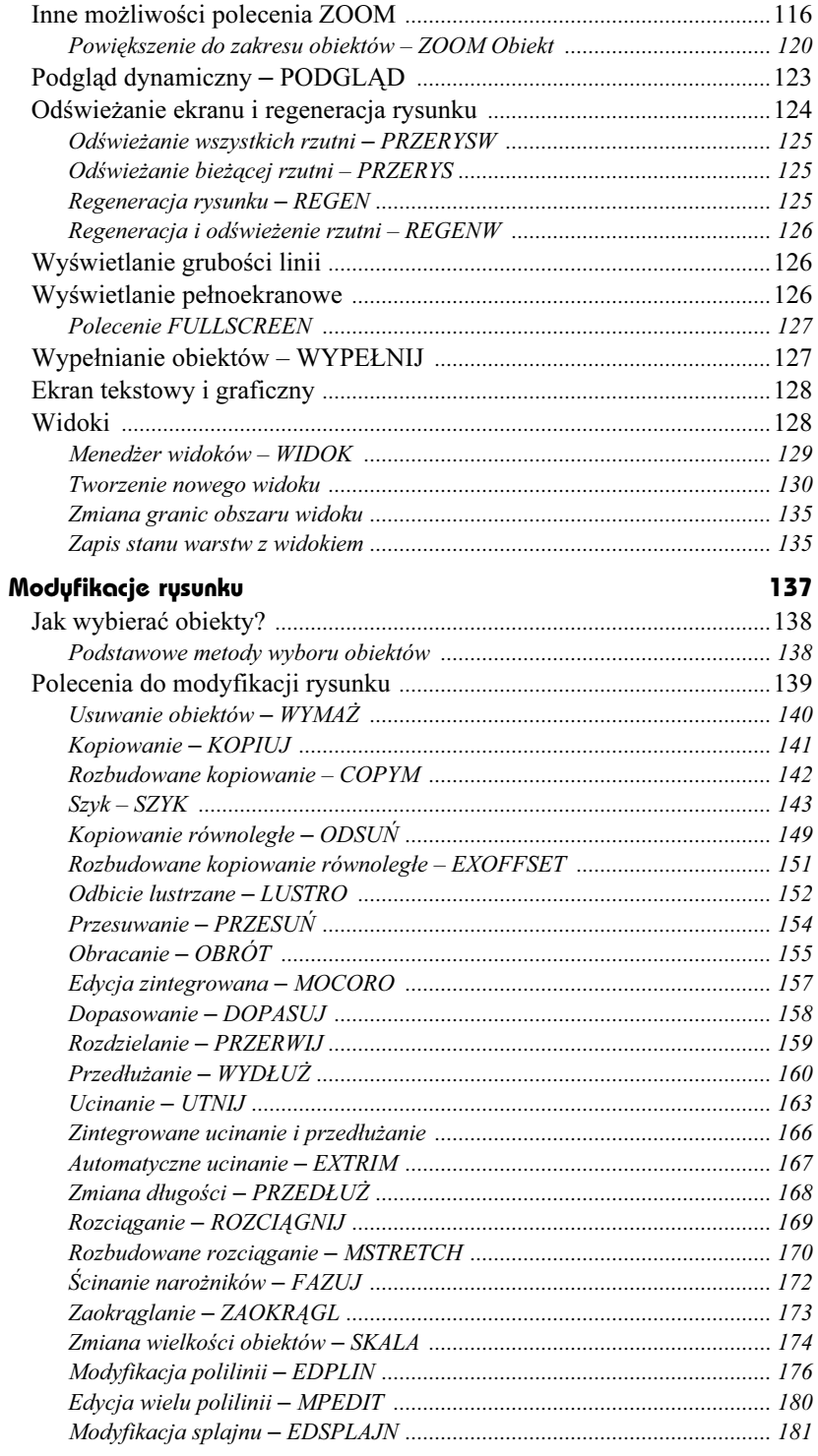

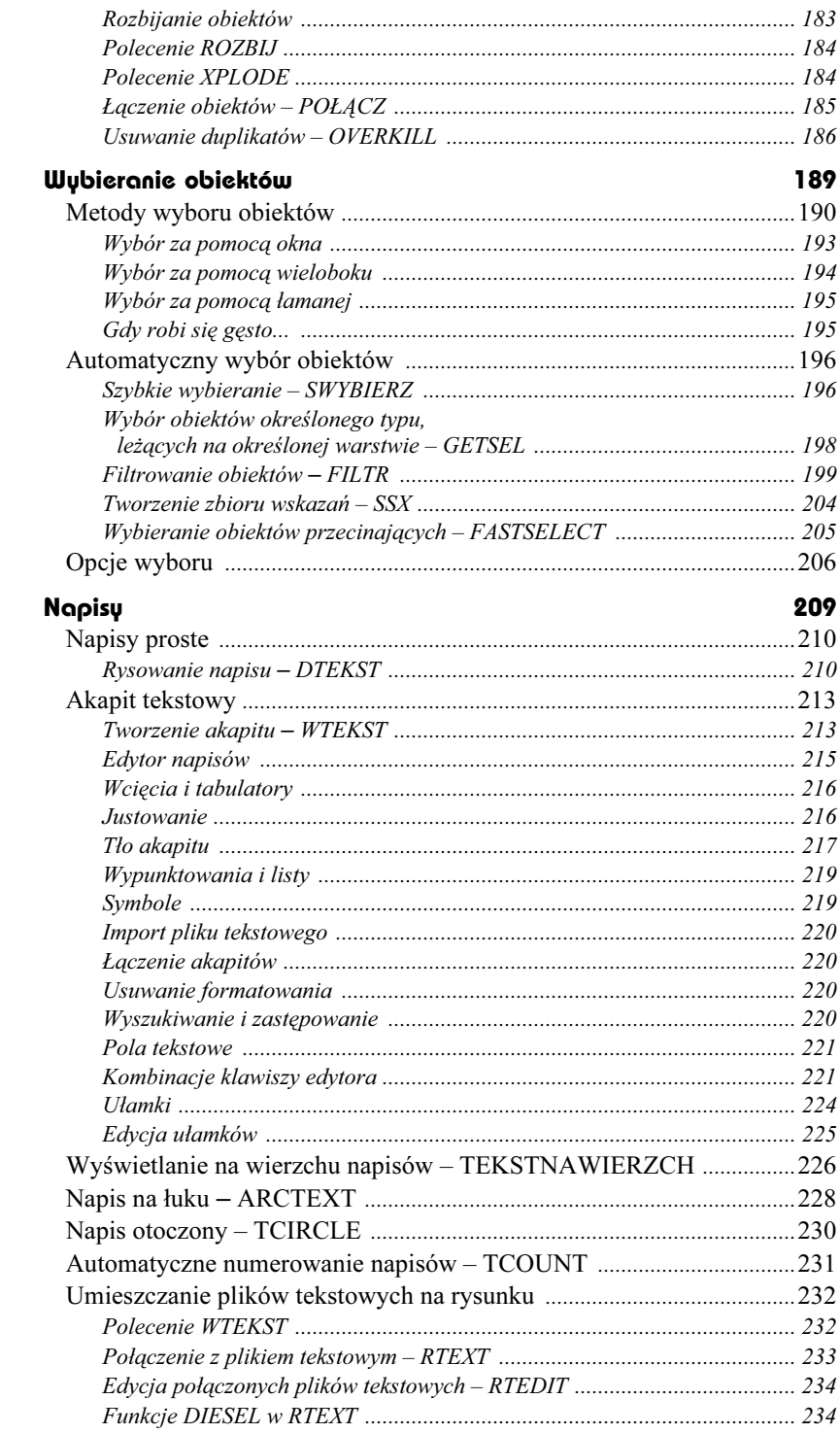

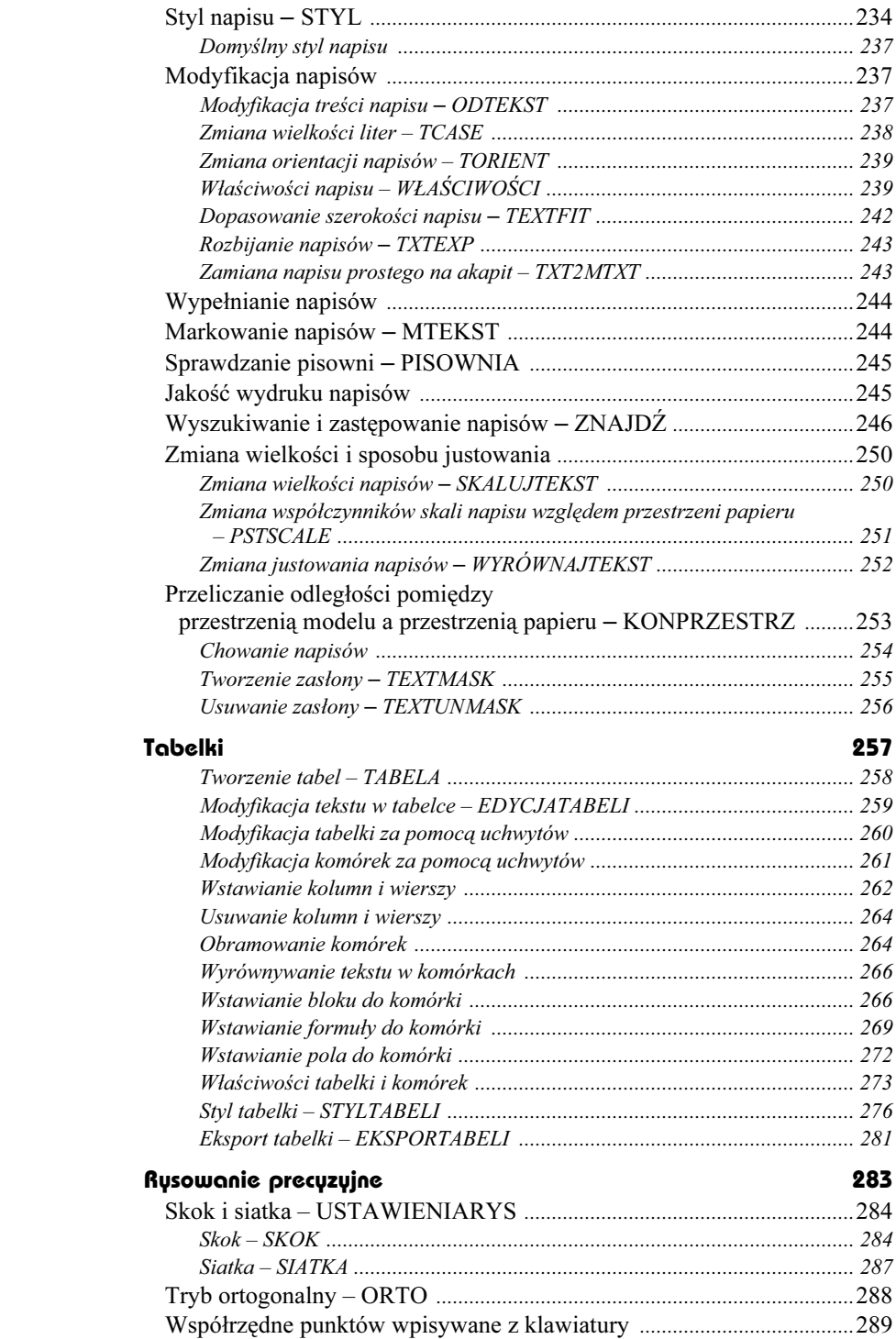

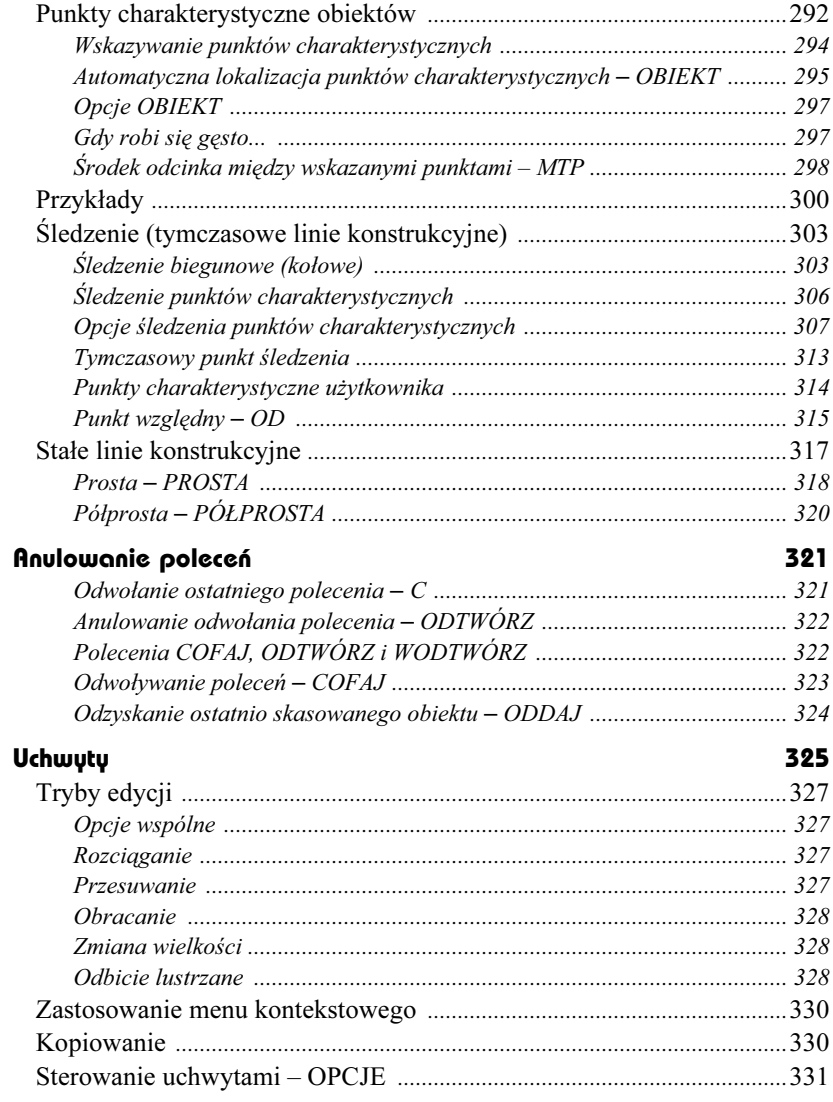

# Część 2

#### Pożyteczne narzędzia

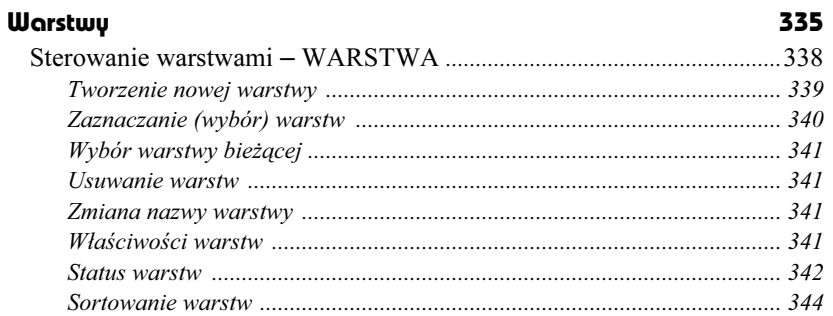

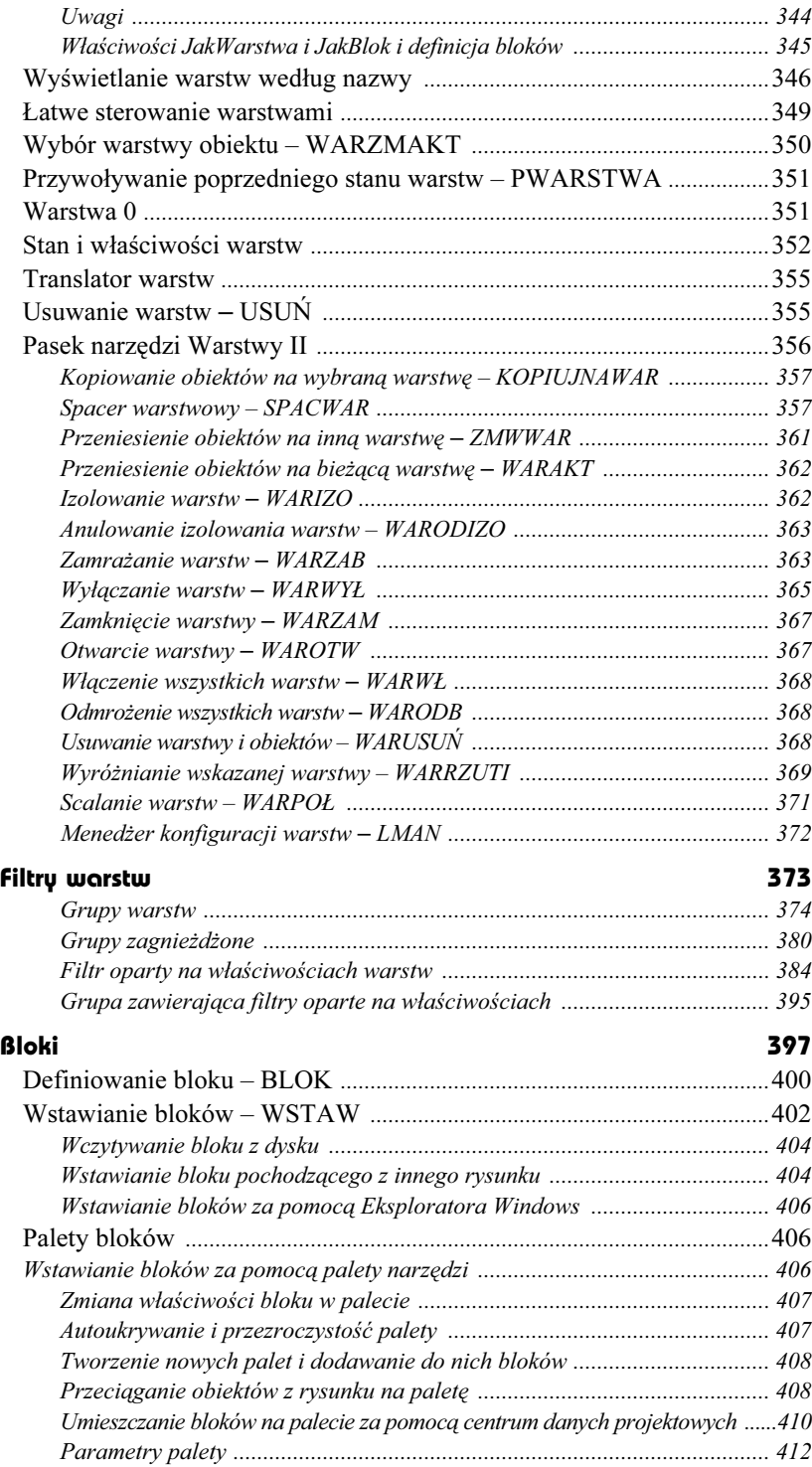

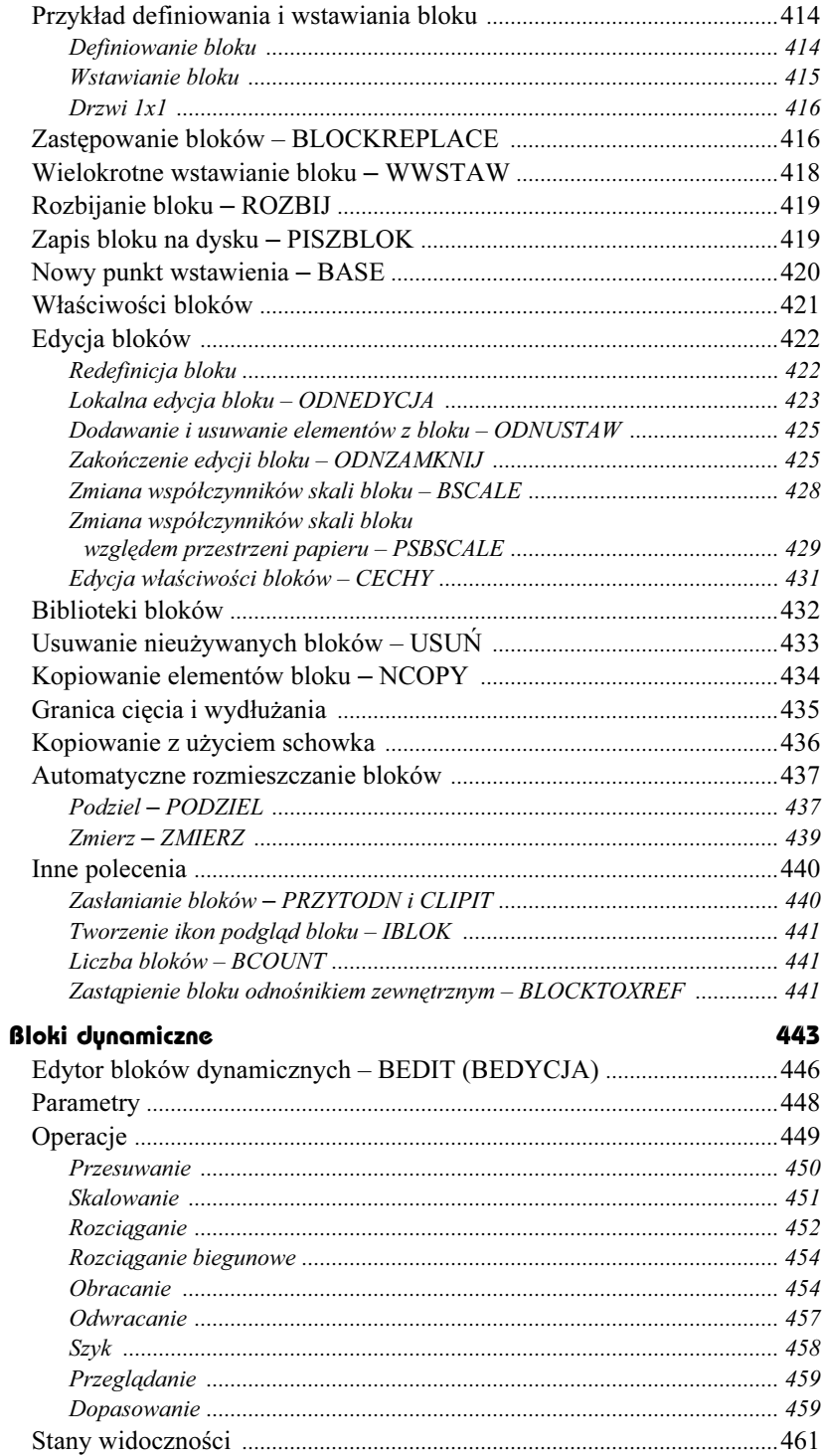

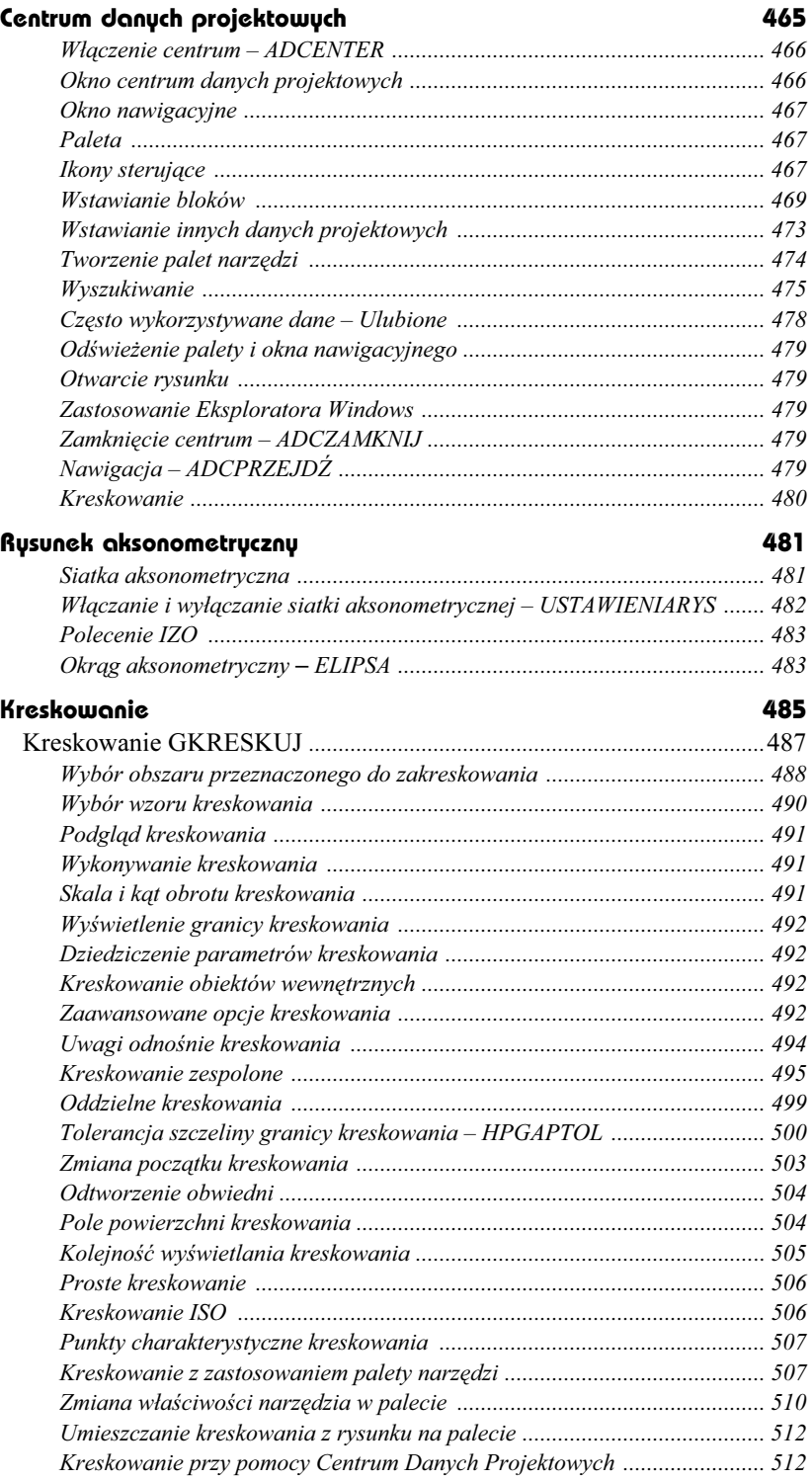

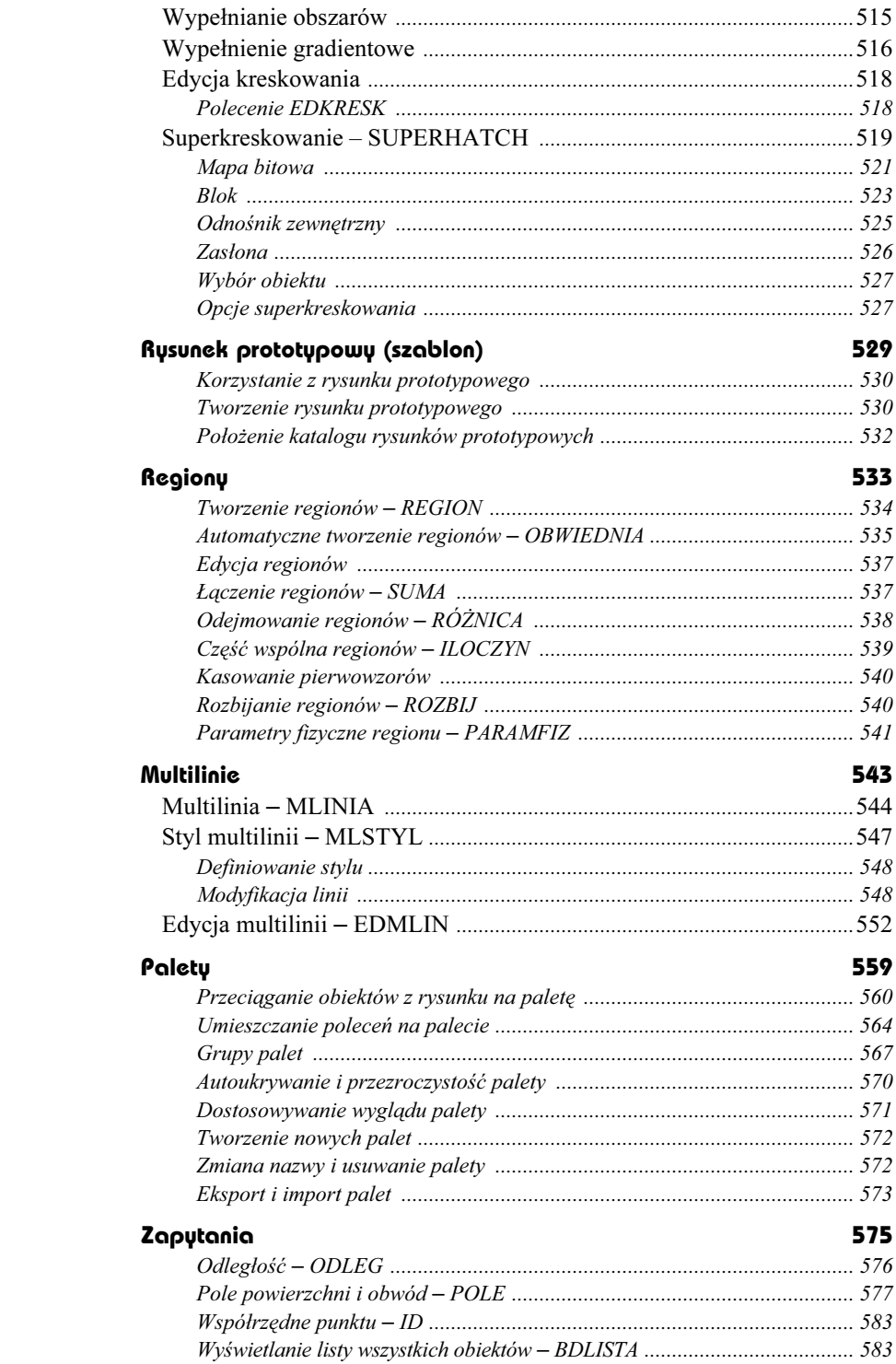

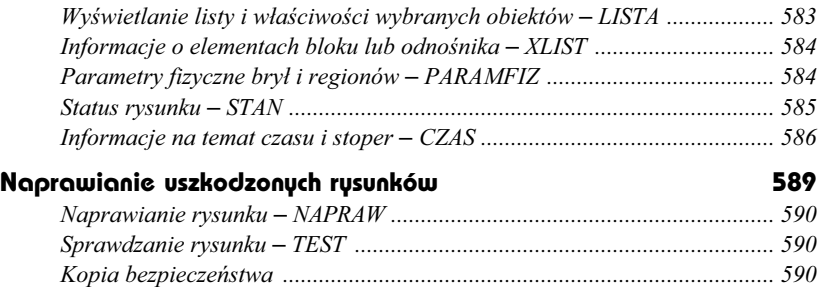

### Część 3 Wydruk

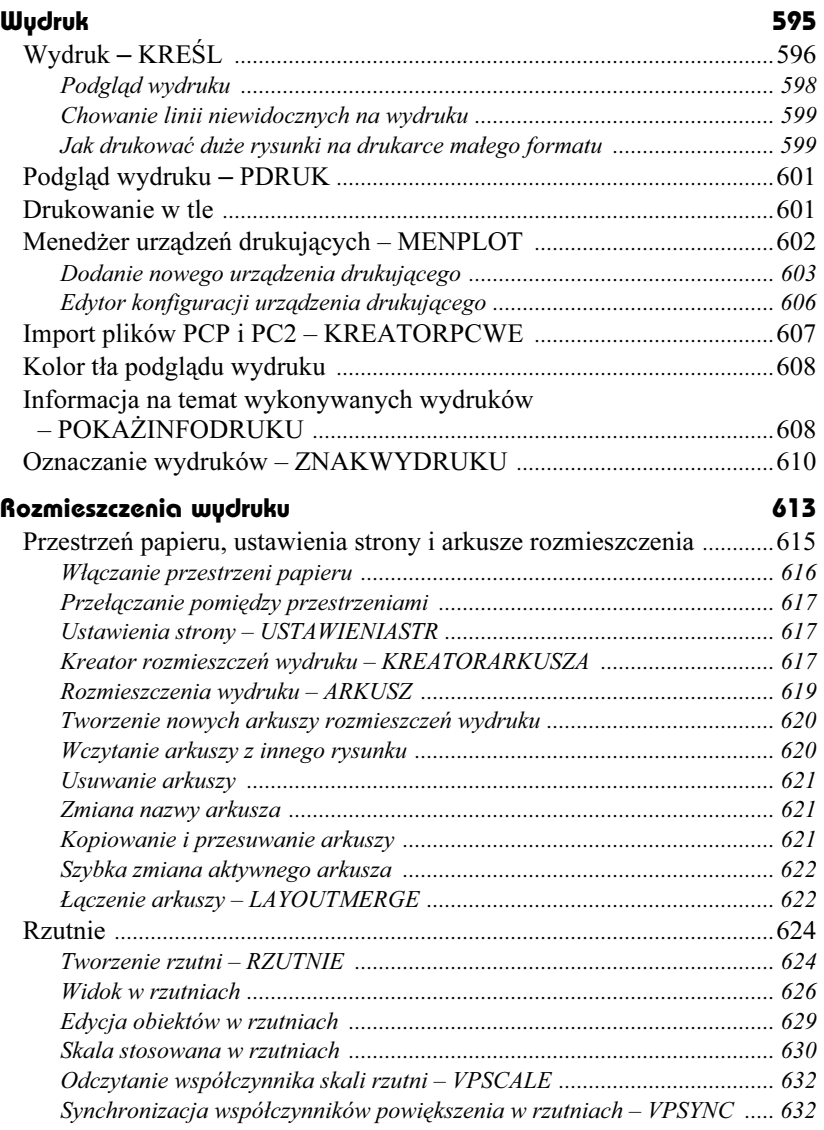

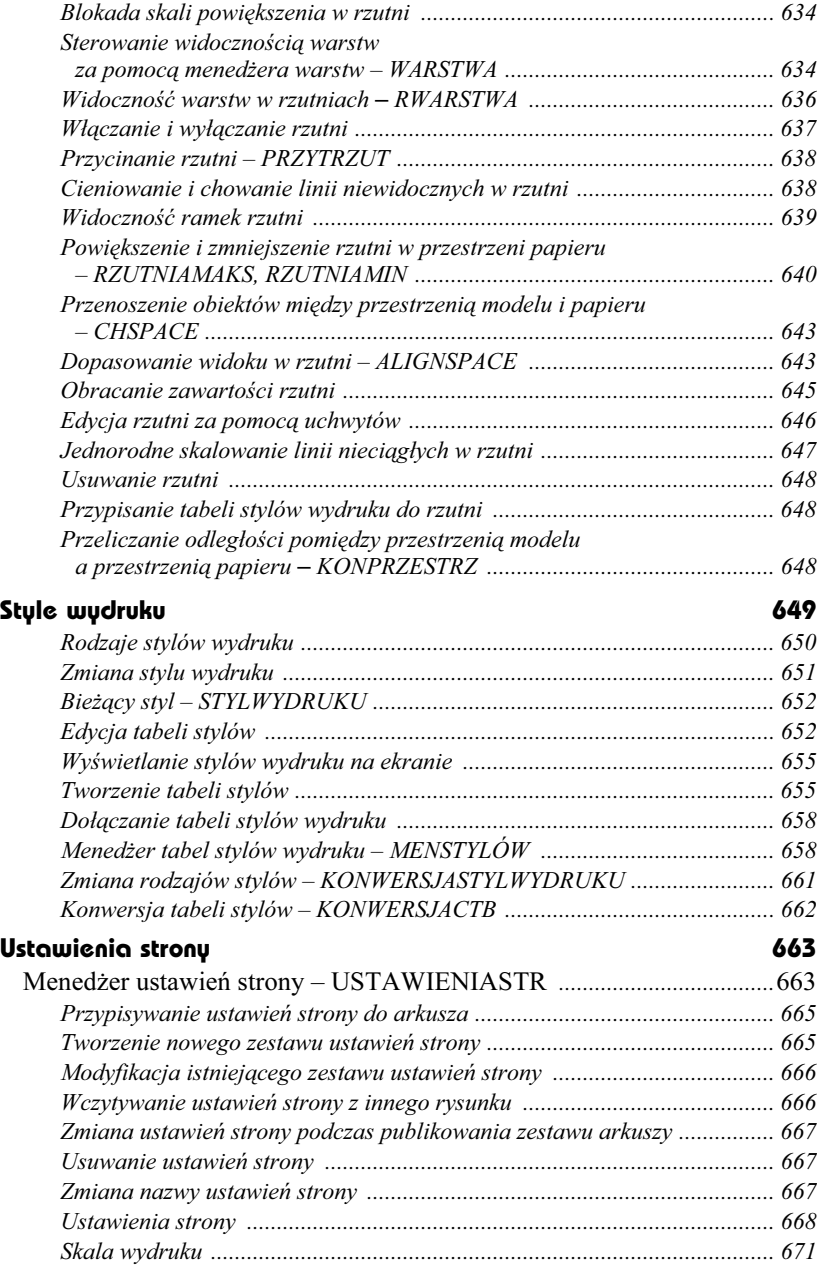

# Część 4 Wymiarowanie

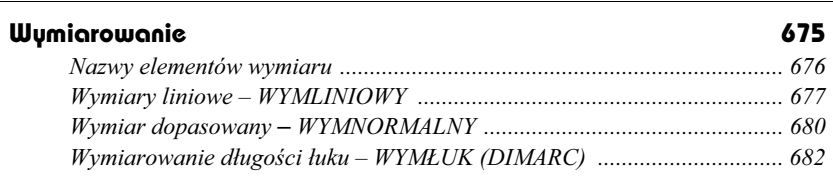

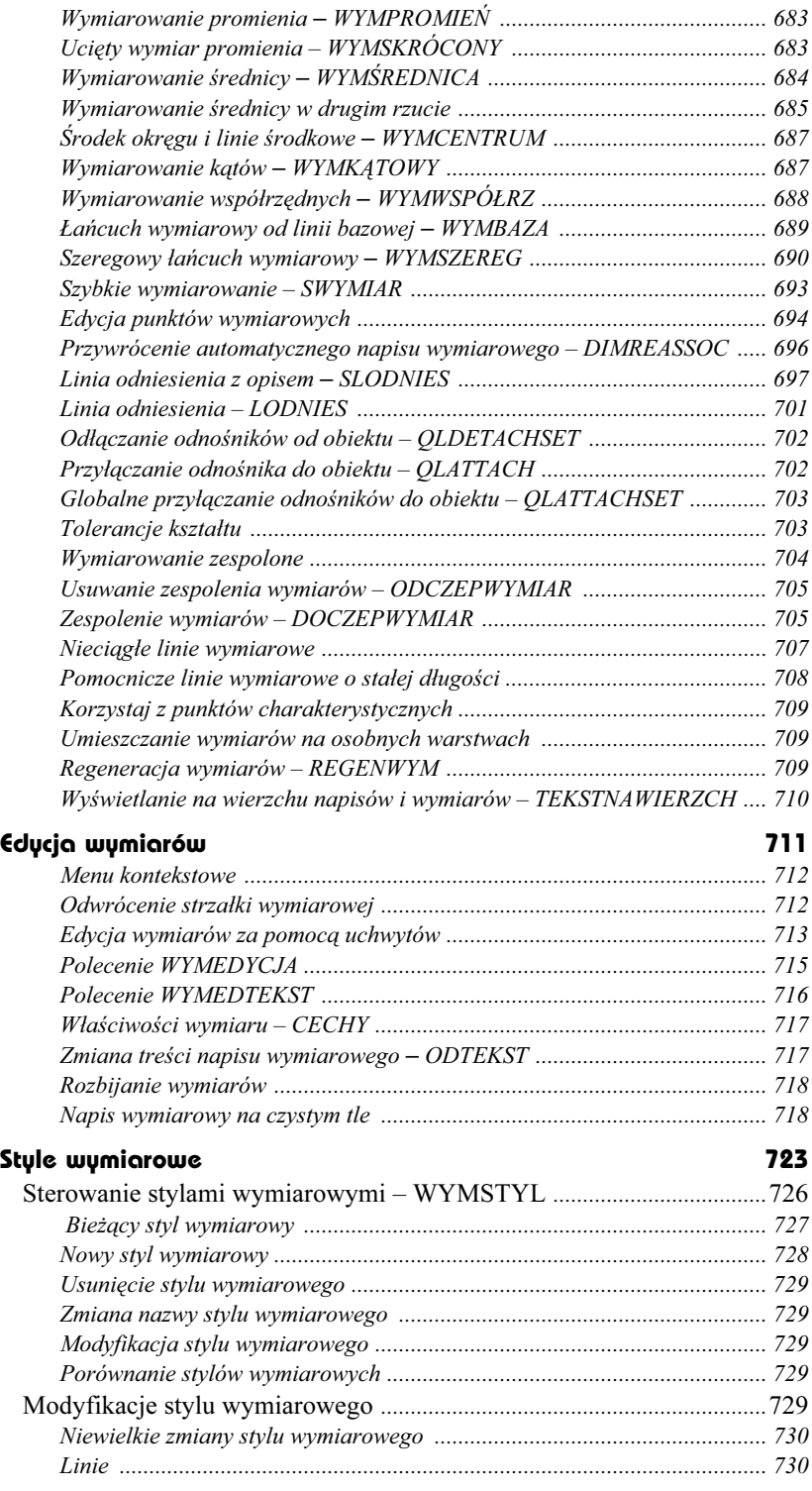

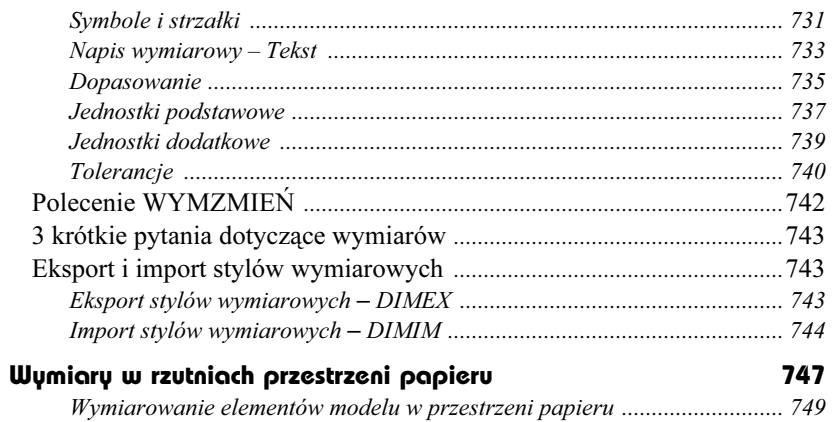

# Część 5 Rysowanie w przestrzeni

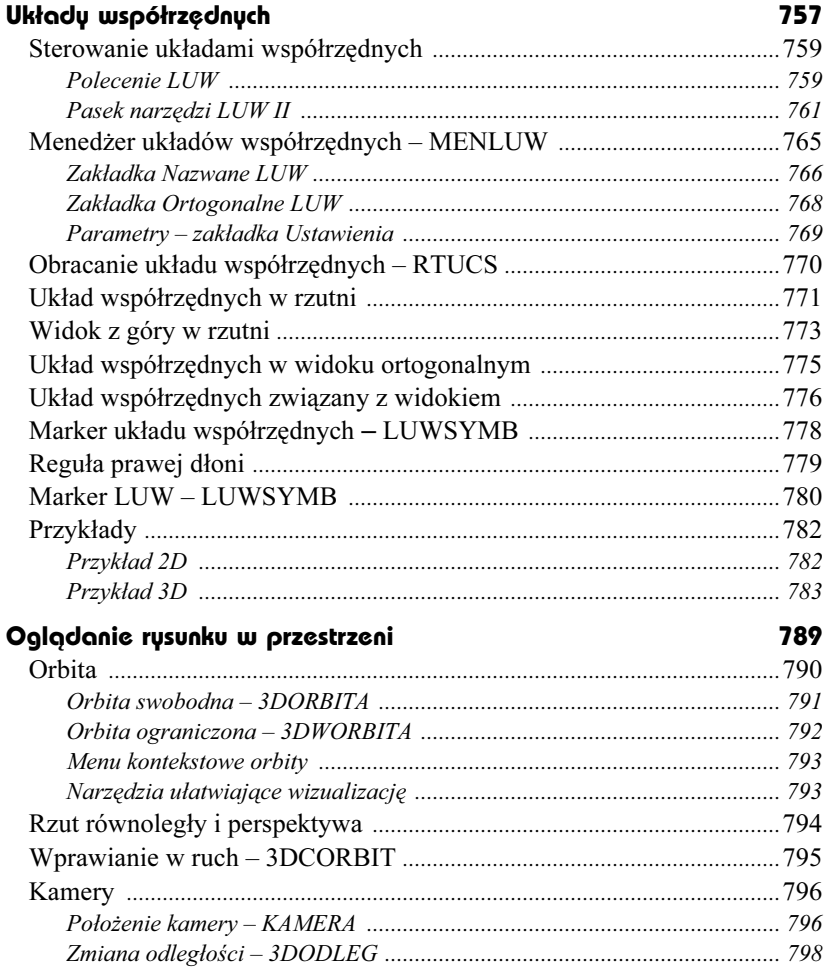

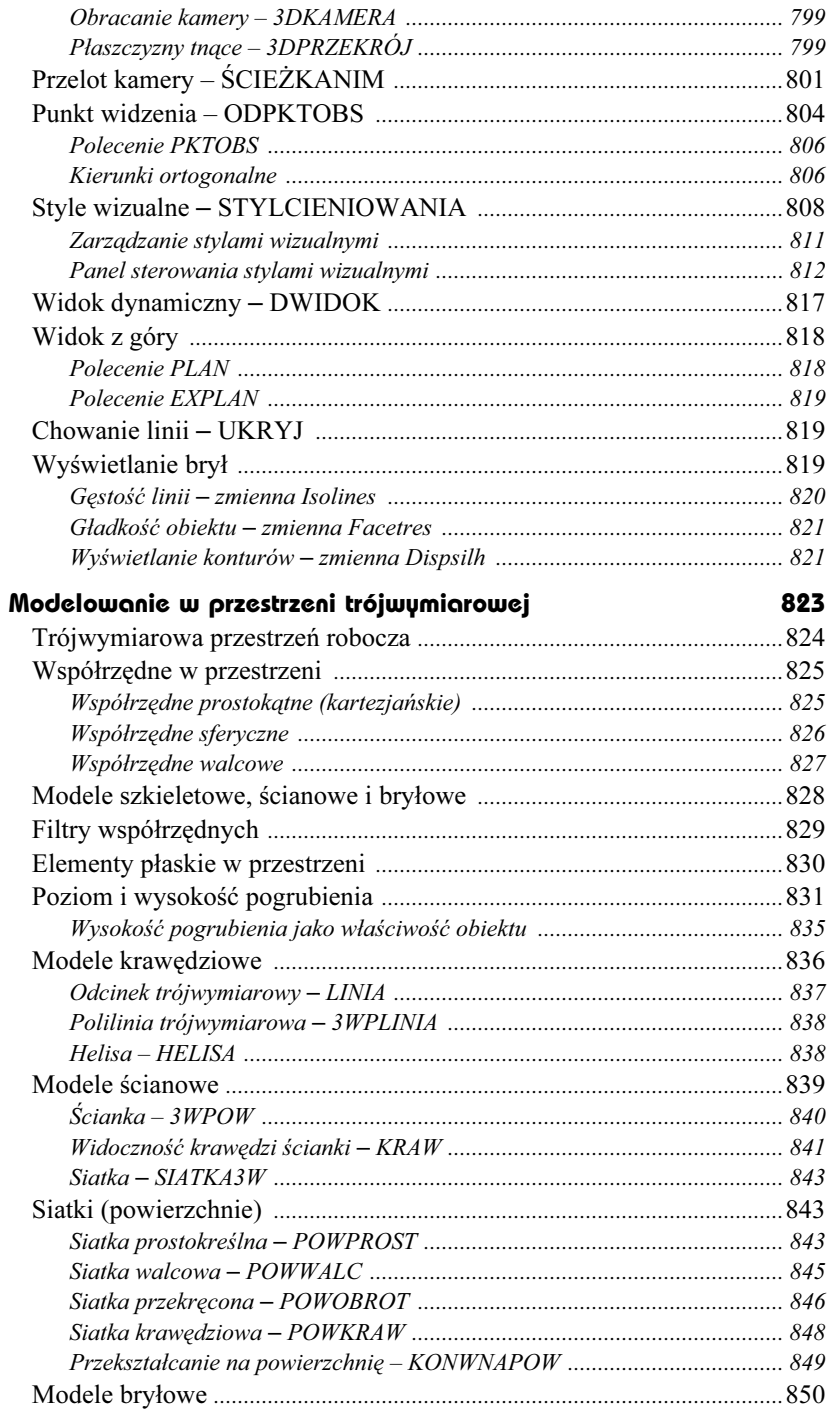

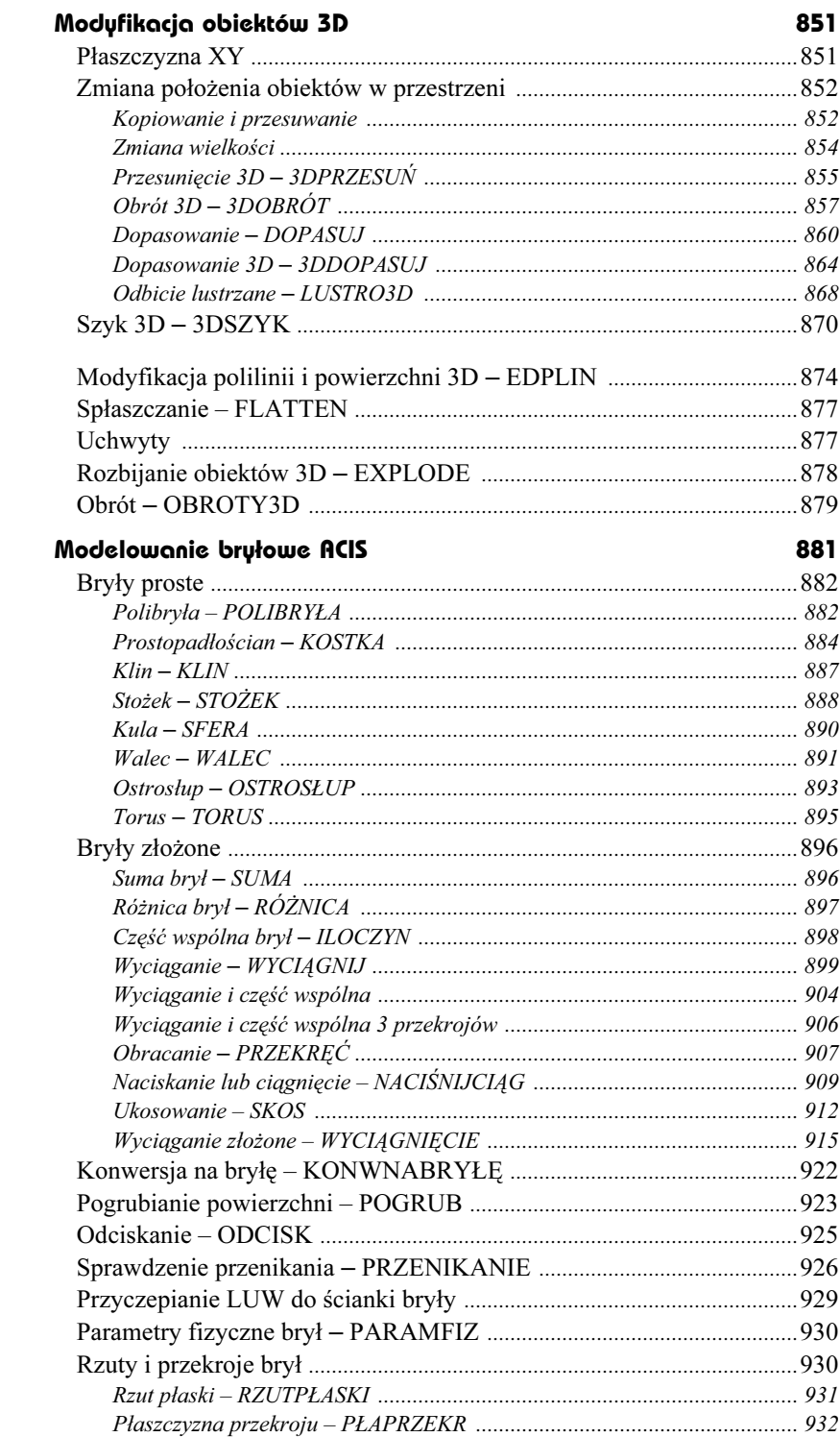

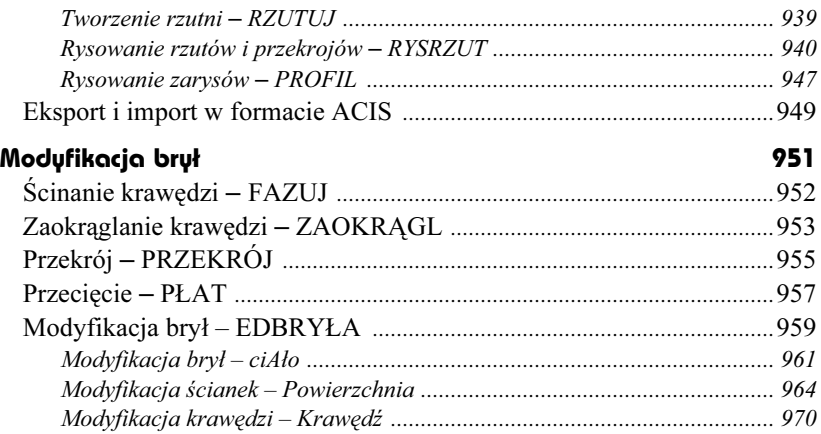

# Część 6 Dla zaawansowanych

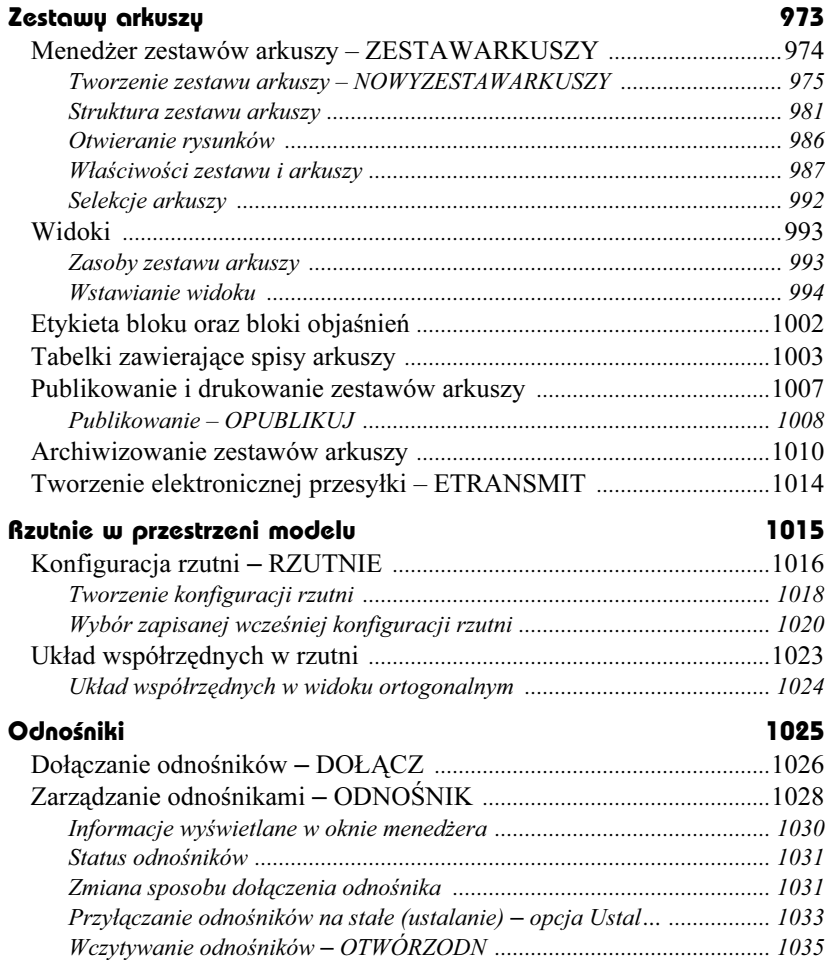

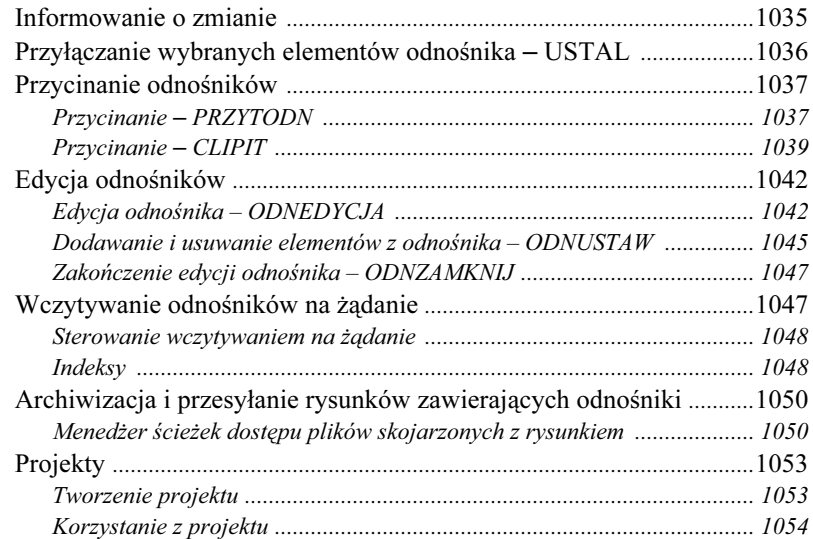

#### Pola tekstowe 1055

#### Tworzenie pól – POLEDANYCH ............................................................... 1057 Wstawianie pól do akapitu tekstowego – WTEKST ................................... 1061 Wstawianie pól do atrybutu ....................................................................... 1062 Formatowanie pól ...................................................................................... 1063 Wyświetlanie cechy obiektu w polu tekstowym .......................................... 1064 Wstawianie pola do tabelki ........................................................................ 1065 Hiperpołączenia w polach tekstowych ....................................................... 1067 Aktualizacja pól – UAKTUALNIJPOLADANYCH .................................... 1068 Usuwanie pól – WYMAŻ ............................................................................ 1070

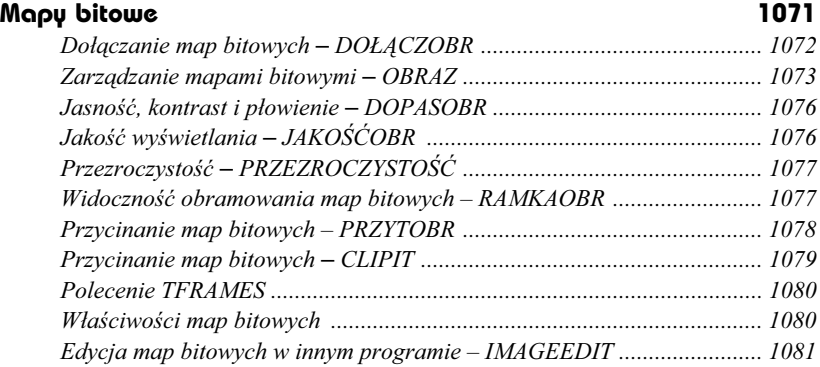

### Standardy CAD 1083

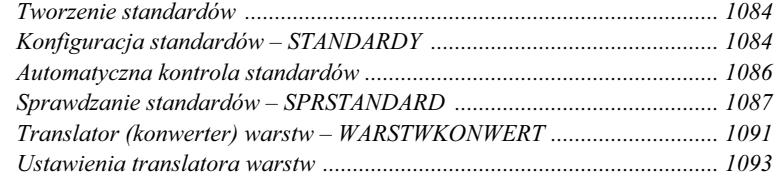

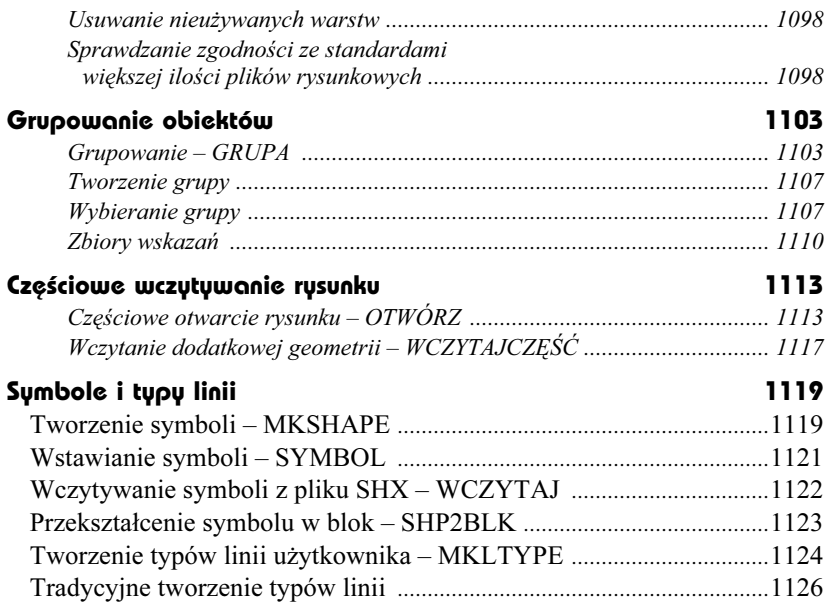

# Część 7 Ciekawe możliwości

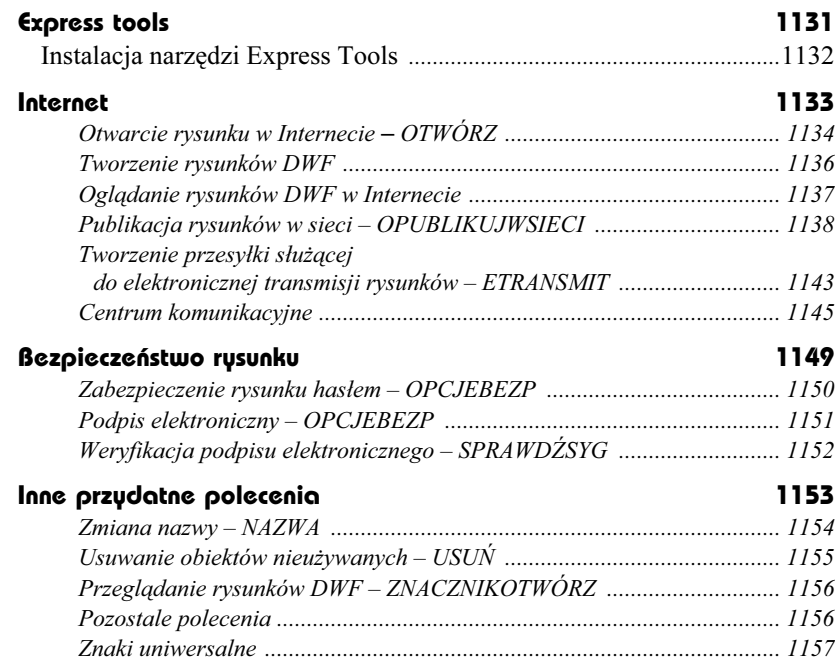

### Część 8 Dodatki

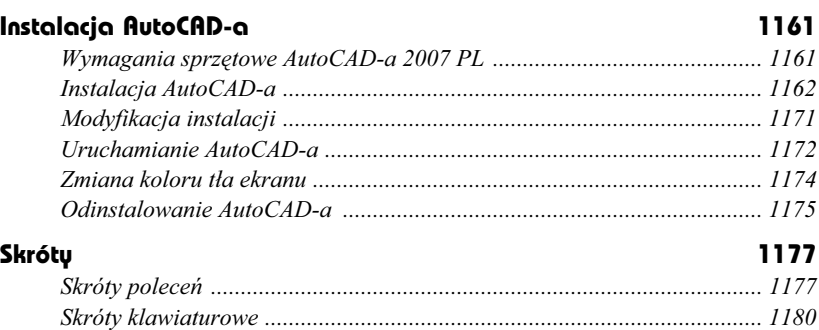

# Część 9 Skorowidz

Skorowidz 1185

# Właściwości obiektów

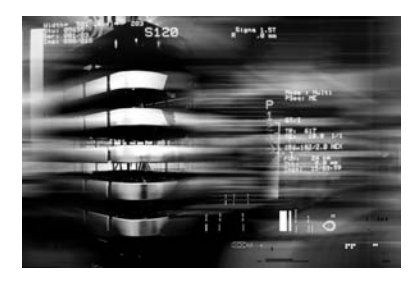

Każdy obiekt AutoCAD-a ma przyporządkowane właściwości takie jak: kolor, warstwa, rodzaj linii, indywidualny współczynnik skali linii, styl wydruku, szerokość linii i wysokość pogrubienia (w przestrzeni w kierunku osi Z). Właściwości domyślne są przypisywane nowym obiektom automatycznie. Właściwości istniejących obiektów można zmienić za pomocą menedżera właściwości obiektów WŁAŚCIWOŚCI.

W niniejszym rozdziale omówione zostaną: kolor, rodzaj i współczynnik skali linii oraz szerokości linii. Więcej informacji na temat warstw znajdziesz w rozdziale *Warstwy*, style wydruku omówione zostaną w rozdziale *Style wydruku*. Wysokość pogrubienia obiektu (*Thickness*) została omówiona w części poświęconej rysowaniu w przestrzeni.

Oprócz właściwości wspólnych wszystkim obiektom, każdy z nich posiada wiele właściwości, które są charakterystyczne tylko dla niego, np. okrąg cechują współrzędne środka i promień.

Dzięki możliwości narysowania każdego obiektu za pomocą różnych szerokości linii użytkownik zyskał sposobność różnicowania rysunku (bez nadużywania polilinii i bazowania na kolorach, którym przypisywano szerokość linii plotera dopiero podczas wydruku). Szerokość linii może być widoczna na ekranie, co ułatwia proces sprawdzania rysunku przed wydrukiem.

# Wybór właściwości domyślnych

Właściwości domyślne określamy za pomocą umieszczonych w pasku narzędzi (Właściwości) list rozwijanych znajdujących się nad obszarem rysunku. Nowe obiekty będą miały automatycznie przypisywane właściwości domyślne. Za pomocą list rozwijanych można wybrać następujące właściwości: warstwę, kolor, rodzaj linii, szerokość linii, styl wydruku.

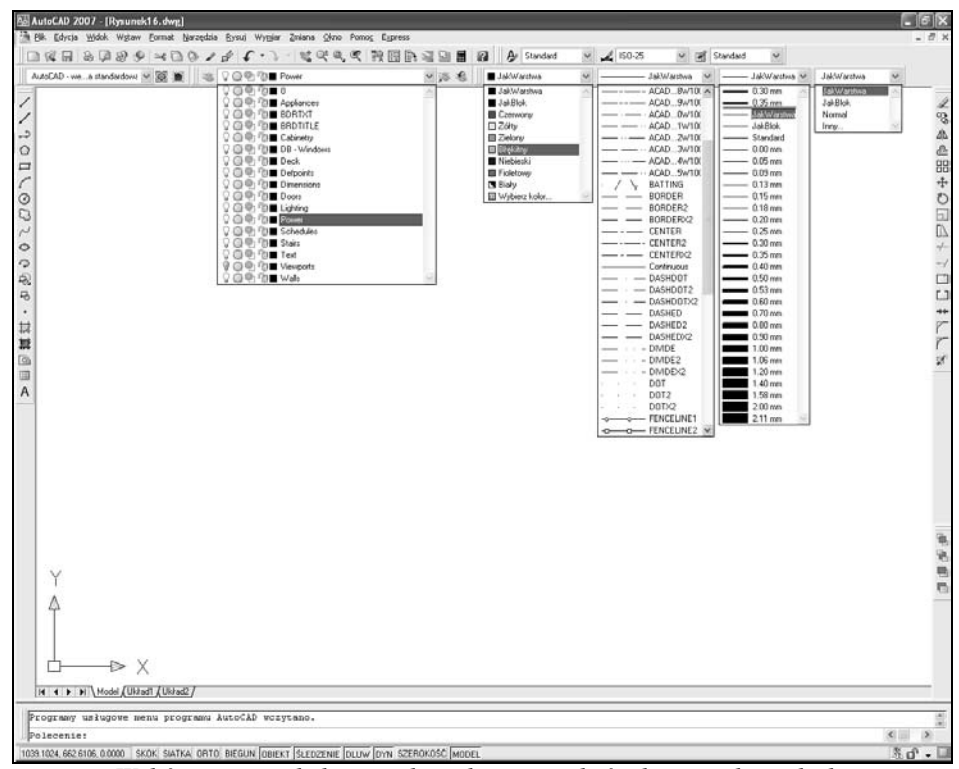

*Wybór warstwy, koloru, rodzaju linii, szerokości linii i stylu wydruku*

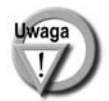

Lista rozwijana stylów wydruku jest dostępna tylko wtedy, gdy w rysunku stosowane są nazywane style wydruku. W przypadku stylów zależnych od koloru lista ta nie jest dostępna. Więcej informacji na ten temat znajdziesz w rozdziale *Style wydruku*.

Listy rozwijane służą nie tylko do wyboru bieżących właściwości domyślnych, ale również do zmiany właściwości istniejących obiektów. Wystarczy wskazać dany obiekt za pomocą kursora, a w okienkach list rozwijanych pojawią się jego właściwości. W celu ich zmiany wybierz za pomocą list rozwijanych nowe właściwości.

Jeżeli chcesz ustawić właściwości domyślne dla nowotworzonych obiektów, przed wybraniem ich z listy rozwijanej upewnij się najpierw, czy żaden obiekt na rysunku nie został wybrany.

# **Kolor**

-

Obiekty AutoCAD-a mogą być rysowane różnymi kolorami. Ich liczba zależy od rodzaju karty graficznej oraz wybranej rozdzielczości. Oprócz kolorów standardowych występują dwa ważne kolory logiczne: *JakWarstwa* i *JakBlok*.

Przypisanie koloru *JakWarstwa* spowoduje, że obiekty przyjmą kolor warstwy, na której zostaną umieszczone.

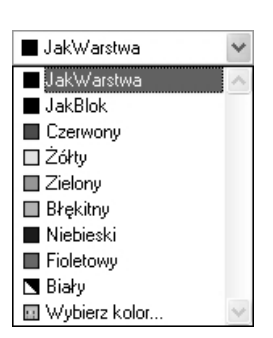

Przypisanie koloru *JakBlok* spowoduje, że obiekty przyjmą kolor bloku, w którego skład wejdą.

Wybierz z listy rozwijanej kolor. Do wyboru masz dwa kolory logiczne: *JakWarstwa* i *JakBlok* oraz: czerwony, żółty, zielony, turkusowy, niebieski, fioletowy, biały. Po wybraniu opcji Wybierz kolor... na ekranie pojawi się okno dialogowe Wybierz kolor umożliwiające wybór innego koloru. Okno dialogowe służące do wyboru koloru można również wywołać z menu i za pomocą klawiatury.

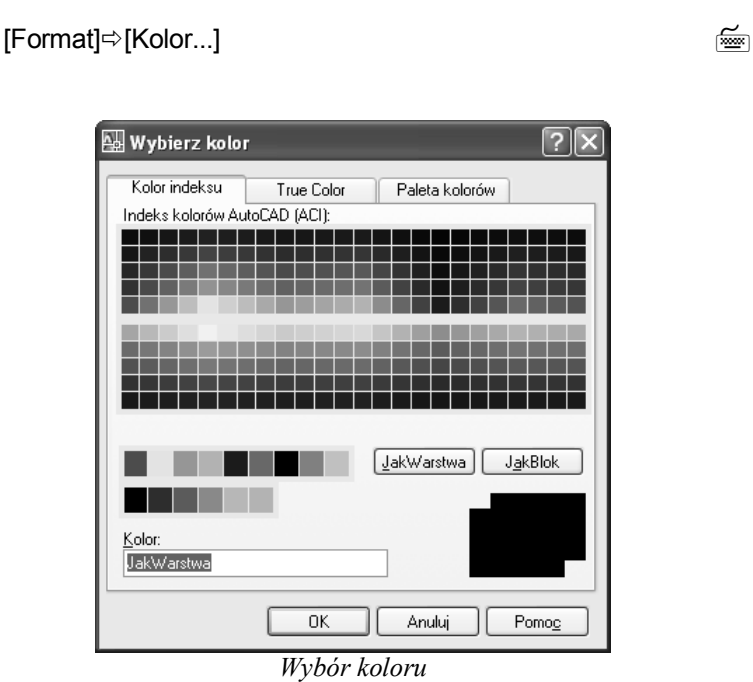

W oknie wyboru koloru widoczne są trzy zakładki umożliwiające wybór koloru podstawowego AutoCAD-a, koloru typu *True Color* oraz koloru z palety PANTONE lub RAL.

⊯ KOL

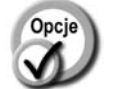

- *Kolor indeksu* podstawowy kolor AutoCAD-a.
- -

-

-

- 
- *True Color* kolor typu *True Color* definiowany jest przez użytkownika poprzez podanie jego składowych HSL (*Hue Saturation Luminance*) lub RGB (*Red Green Blue*).
- *Paleta kolorów* – kolor z palet PANTONE i RAL (odpowiadają kolorom farb z próbników kolorów tych często wykorzystywanych systemów kolorystycznych).

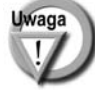

Kolor warstwy określamy za pomocą polecenia WARSTWA.

# Kolejność wyświetlania – PORZWYŚ

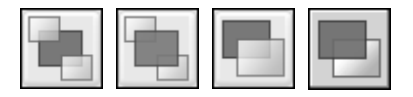

Polecenie PORZWYŚ steruje kolejnością wyświetlania obiektów na ekranie. Kolejność ta ma duże znaczenie w przypadku map bitowych, wypełnionych obszarów i obiektów rysowanych kreską o niezerowej szerokości, gdyż obiekt wyświetlany później zasłoni obiekt wyświetlany wcześniej.

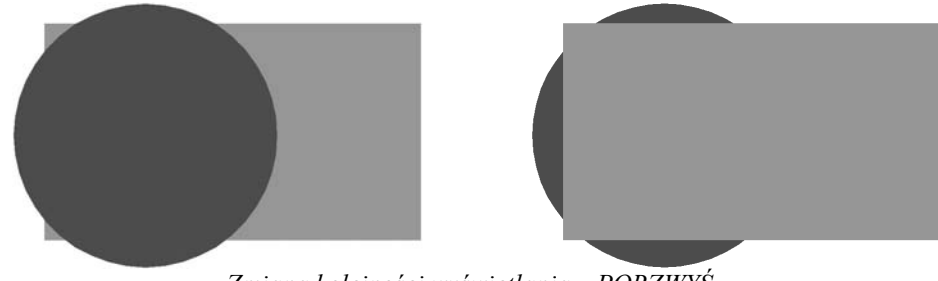

*Zmiana kolejności wyświetlania – PORZWYŚ*

Aby zrozumieć na czym polega kolejność wyświetlania, wyobraź sobie, że malujesz pędzlem po ścianie. Jeżeli zamalujesz pewien obszar kolorem zielonym, a następnie na tym obszarze namalujesz czerwone koło, koło to zasłoni zieloną plamę. Wszystko, co namalujesz później, będzie zasłaniało kształty namalowane wcześniej. Wyświetlanie na ekranie działa w podobny sposób: niektóre obiekty są wyświetlane wcześniej, a inne później. Polecenie *PORZWYŚ* umożliwia sterowania kolejnością wyświetlania obiektów na ekranie.

Standardowo obiekt narysowany najpóźniej zostanie wyświetlony jako ostatni i będzie znajdował się "na wierzchu". Można to zmienić za pomocą polecenia *PORZWYŚ*. Sterowanie kolejnością wyświetlania umożliwia takie ułożenie obiektów, aby obraz uzyskany na ekranie (oraz na wydruku) był właściwy.

-↑ [Narzędzia]➾[Porządek wyświetlania >]➾[opcja] া≊ী PW

স্ট ₹ Porządek wyświetlania⇒opcja

Wskaż obiekty, których kolejność wyświetlania chcesz zmienić "*Wybierz obiekty:*". Następnie wybierz opcję "*Podaj opcję wyświetlania obiektu [Nad/Pod/Wierzch/Spód] <Spód>:*":

- - *Przesuń na wierzch* ustawia wybrane obiekty "na wierzchu". Wybrane obiekty będą wyświetlane na końcu, zasłaniając obiekty wyświetlane wcześniej.
	- - *Przesuń na spód* ustawia wybrane obiekty "na spodzie". Wybrane obiekty będą wyświetlane na początku i będą zasłaniane przez obiekty wyświetlane później.
	- -**Nad obiekty** – ustawia wybrane obiekty "ponad" wskazanym obiektem ("Wy*bierz obiekty odniesienia*:").
	- -*Pod obiekty* – ustawia wybrane obiekty "pod" wskazanym obiektem ("*Wybierz obiekty odniesienia*:").

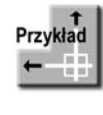

Na rysunku DRAWORDER.DWG znajdują się 3 obiekty: pięciokąt, koło i prostokąt. Gdyby obiekty te nie były wypełnione w środku, kolejność ich wyświetlania praktycznie nie miałaby znaczenia. Wypełnienie wnętrza jednak sprawia, że nawzajem się zasłaniają.

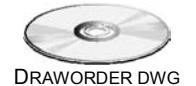

Kolejność wyświetlania obiektów na ekranie jest następująca: najpierw wyświetlany jest zielony prostokąt, następnie czerwone koło. Koło zasłania więc częściowo prostokąt. Na zakończenie wyświetlany jest czarny pięciokąt, który zasłania zarówno koło, jak i prostokąt (czyli znajduje się na wierzchu). Zielony prostokąt znajduje się na spodzie.

Zmień kolejność wyświetlania tak, by zielony prostokąt znalazł się na wierzchu i zasłonił inne obiekty.

#### -**[Narzędzia]**-**[ Porządek wyświetlania >]**-**[Przesuń na wierzch]**

*Wybierz obiekty:* **wskaż brzeg prostokąta** *Wybierz obiekty:* **ENTER**

Prostokąt znalazł się na wierzchu i zasłonił pięciokąt i koło.

Zmień kolejność wyświetlania tak, by na wierzchu pozostał prostokąt, ale koło znalazło się ponad pięciokątem (pozostało pod prostokątem).

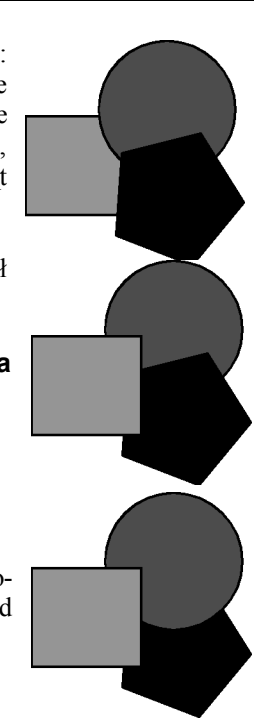

-**[Narzędzia]**-**[Porządek wyświetlania >]**-**[Przesuń na spód]** *Wybierz obiekty:* **wskaż brzeg koła** *Wybierz obiekty:* **ENTER** *Wybierz obiekty odniesienia:* **wskaż brzeg pięciokąta**

# Kolejność wyświetlania w zależności od koloru – CDORDER

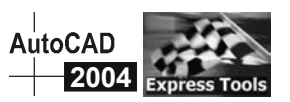

Polecenie CDORDER steruje kolejnością wyświetlania obiektów na ekranie w zależności od ich koloru.

 $\uparrow$ ↑ [Express] $\Leftrightarrow$ [Modify >] $\Leftrightarrow$ [DrawOrder by color]

W odpowiedzi na "*Wybierz obiekty:*" wskaż obiekty, których dotyczyć ma działanie polecenia. Na ekranie pojawi się okno dialogowe. Na liście po prawej stronie okna widoczne są numery kolorów. Im wyżej kolor znajduje się na liście tym później zostanie wyświetlony i przykryje kolory znajdujące się poniżej.

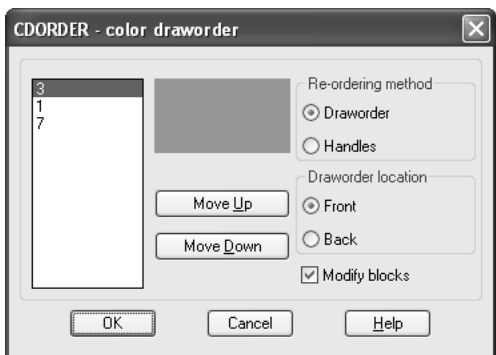

*Kolejność wyświetlania w zależności od koloru*

- - *Draworder* – zmiana kolejności wyświetlania za pomocą polecenia Opcie DRAWORDER. - *Handles* – zmiana kolejności wyświetlania poprzez dokonanie zmian w bazie danych AutoCAD-a.
	- -*Move Up* – przesuwa wybrany kolor na liście w górę.
	- -*Move Down* – przesuwa wybrany kolor na liście w dół.
	- - *Front* – wybrane obiekty będą wyświetlane nad pozostałymi obiektami na rysunku.
- - *Back* – wybrane obiekty będą wyświetlane pod pozostałymi obiektami na rysunku.
	- *Modify blocks* włączenie przełącznika nakazuje zmianę kolejności wyświetlania obiektów wchodzących w skład bloków.

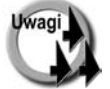

-

- W celu modyfikacji kolejności wyświetlania odnośników zastosuj opcję *Handles*. Opcja ta powinna być stosowana tylko wówczas, gdy opcja *Draworder* nie daje spodziewanych rezultatów.
- Polecenie jest dostępne, jeżeli zainstalowano pakiet *Express Tools* patrz rozdział *Express tools*.

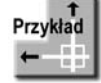

Wczytaj rysunek CDORDER.DWG. Zmień kolejność wyświetlania w taki sposób, aby obiekty żółte nie zasłaniały czarnych kresek. CDORDER DWG

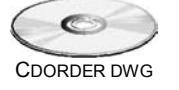

*Polecenie:* **CDORDER** *Wybierz obiekty:* **wsz** *Wybierz obiekty:* **ENTER**

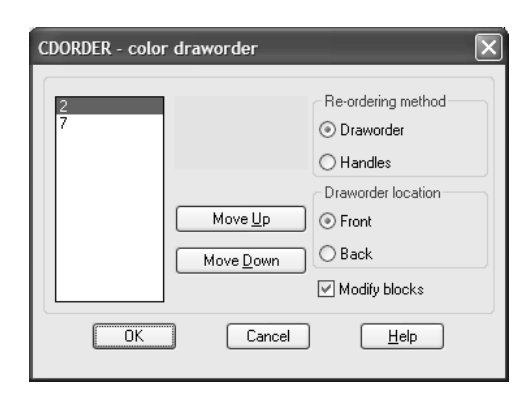

Wskaż **2** (kolor żółty) i kliknij przycisk **Move Down**. Obiekty żółte będą wyświetlane wcześniej niż czarne i nie będą ich zasłaniały. Kliknij **OK**.

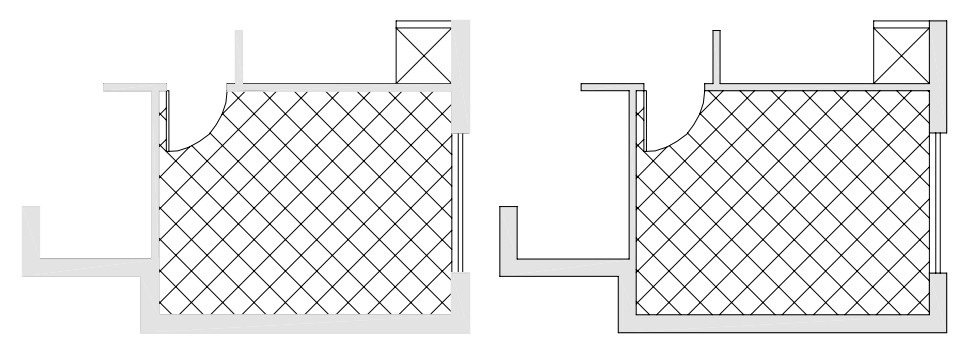

*Efekt działania polecenia CDORDER (po prawej)*

#### Rodzaj linii

Obiekty mogą być rysowane liniami różnego rodzaju, np. linią kreskowaną, przerywaną, kropkowaną itd. Rodzaj linii dla nowych obiektów można ustalić za pomocą listy rozwijanej lub okna dialogowego RODZLIN.

Podobnie jak w przypadku koloru, masz możliwość wybrania konkretnego rodzaju linii lub typu logicznego: *JakWarstwa* lub *JakBlok.* Przypisanie linii rodzaju *JakWarstwa* spowoduje, że nowe obiekty będą rysowane rodzajem linii warstwy, na której zostaną umieszczone. Przypisanie rodzaju linii *JakBlok* spowoduje, że nowe obiekty będą przejmowały rodzaj linii od bloków, w skład których wejdą.

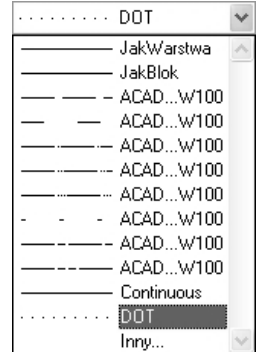

Standardowo dostępne są tylko: *JakWarstwa*, *JakBlok* i *Continuous*. Aby skorzystać z innych rodzajów linii, należy je najpierw wczytać za pomocą okna dialogowego RODZLIN. Po wybraniu opcji **Inny...** na ekranie pojawi się okno dialogowe Menedżer rodzajów linii umożliwiające wczytanie i wybór rodzaju linii.

### Okno dialogowe RODZLIN

Okno dialogowe RODZLIN umożliwia wybór domyślnego rodzaju linii dla nowych obiektów oraz wczytanie ich z dysku.

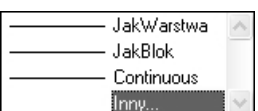

 $\uparrow$ [Format]-[Rodzaj linii...] -

ା≊ି RL

Po wprowadzeniu polecenia na ekranie zostanie wyświetlony menedżer rodzajów linii Menedżer rodzajów linii dający możliwość wybrania rodzaju linii oraz wczytania definicji rodzajów linii z dysku.

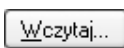

Standardowo w oknie widoczne będą tylko: *JakWarstwa*, *JakBlok* i *Continuous*, tak jak na liście rozwijanej. Standardowo wczytane są tylko te trzy rodzaje linii. Aby skorzystać z innych rodzajów linii, trzeba je najpierw wczytać z dysku. Do tego celu służy przycisk **Wczytaj...**

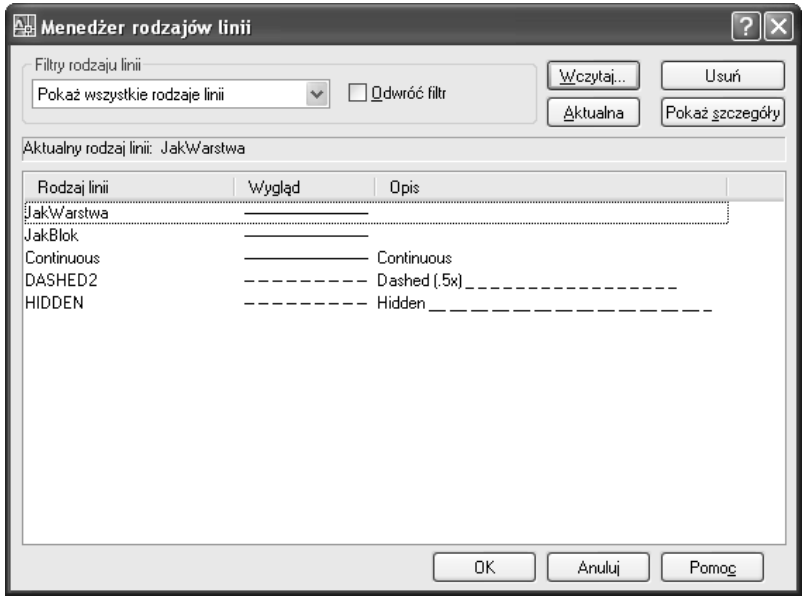

*Menedżer rodzajów linii*

Po naciśnięciu przycisku **Wczytaj** pokazuje się okno dialogowe Wczytaj lub uaktualnij rodzaje linii umożliwiające wczytanie rodzajów linii.

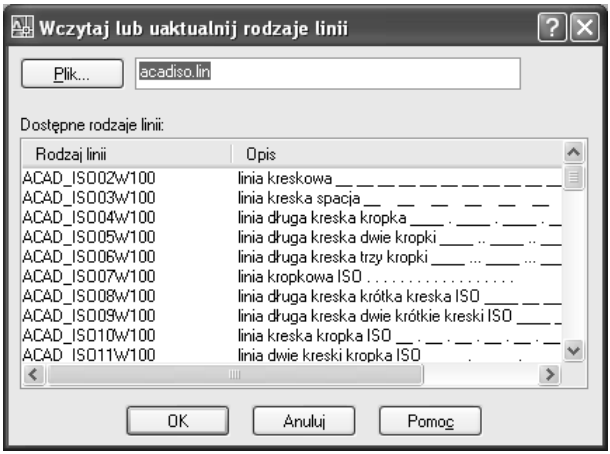

*Wczytywanie rodzajów linii*

Wybierz rodzaje linii – możesz wybrać kilka z nich jednocześnie. W tym celu wskaż jeden rodzaj linii, a następne naciśnij na klawiaturze klawisz CTRL i przytrzymując go, wskazuj kolejne rodzaje linii. Jeżeli będziesz wybierał bez użycia klawisza CTRL, każde nowe wskazanie spowoduje rezygnacje z poprzedniego. Jeżeli chcesz wczytać grupę rodzajów linii, wskaż rodzaj linii na początku grupy, naciśnij na klawiaturze klawisz SHIFT i przytrzymując go, wskaż rodzaj na końcu grupy – wybrana zostanie cała grupa rodzajów linii.

Aby wybrać wszystkie rodzaje linii, naciśnij **prawy przycisk myszy** – pojawi się menu kontekstowe, z którego wybierzesz opcję Wybierz wszystko. Jeżeli chcesz zrezygnować ze

Wybierz wszystko Usuń wszystko

wszystkich zaznaczonych (wybranych) rodzajów linii, wybierz opcję Usuń wszystko.

Istnieje możliwość wybrania pliku, z którego mają zostać wczytane rodzaje linii. Wyboru pliku dokonasz naciskając przycisk **Plik...**

**Plik...** 

Po naciśnięciu przycisku OK wczytywane są wszystkie zaznaczone definicje rodzajów linii z wybranego pliku.

Aby ustawić bieżący rodzaj linii, wskaż go na liście i kliknij przycisk **Aktualna** Aktualna.

Nie wszystkie opcje okna dialogowego są widoczne od razu. Aby Pokaż szczegóły odsłonić dodatkowe opcje, kliknij przycisk Pokaż szczegóły.

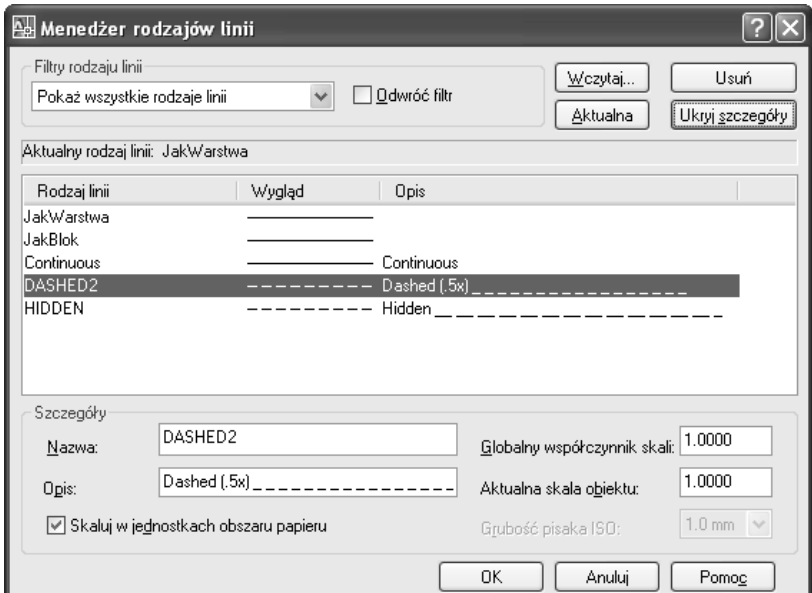

*Dodatkowe opcje polecenia RODZLIN*

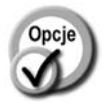

-

--

- - *Globalny współczynnik skali:*
- *Nazwa:* nazwa wybranego rodzaju linii.
- **Opis:** opis wybranego rodzaju linii.
	- globalny współczynnik skali linii dla nowych oraz istniejących obiektów (*Ltscale*).
- *Aktualna skala obiektu:*
- domyślny indywidualny współczynnik skali linii dla nowych obiektów (*Celtscale*).
- -*Grubość pisaka ISO* – szerokość linii (dla linii rodzaju ISO).
- - *Skaluj w jednostkach obszaru papieru* – po włączeniu tego przełącznika odległość pomiędzy kreskami linii nieciągłych jest obliczana na podstawie jednostek przestrzeni papieru. Nawet jeżeli w rzutniach podano inny współczynnik powiększenia, linie nieciągłe będą wyglądały tak samo.

Po kliknięciu przycisku Ukryj szczegóły schowane zostaną dodatkowe Ukryj szczegóły opcje menedżera rodzajów linii.

Istnieje możliwość wyświetlenia w oknie menedżera oraz na liście rozwijanej tylko tych rodzajów linii, które spełniają określone kryteria. Kryteria te określamy za pomocą listy rozwijanej Filtry rodzaju linii:

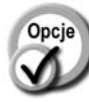

-

-

*użyte rodzaje linii*

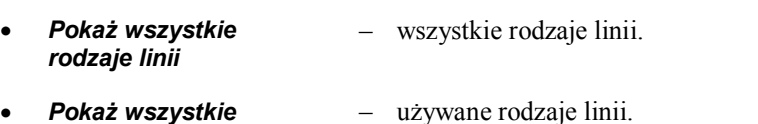

- *Pokaż wszystkie rodzaje linii w odnośnikach* – rodzaje linii zdefiniowane w odnośniku zewnętrznym.
- *Odwróć filtr* odwrócenie działania filtru. Przykładowo, jeżeli przełącznik ten zostanie włączony i wybierzemy filtr Pokaż wszystkie użyte rodzaje linii, wyświetlone zostaną wszystkie nieużywane rodzaje linii. Jeżeli przełącznik zostanie włączony i wybierzemy filtr Pokaż wszystkie rodzaje linii w odnośnikikach, wyświetlone zostaną rodzaje linii niezdefiniowane w odnośnikach (zdefiniowane w bieżącym rysunku).

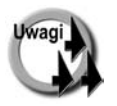

- Rodzaj linii przypisany do danej warstwy określamy za pomocą polecenia WARSTWA.
- Rodzaj linii istniejących obiektów można zmienić za pomocą listy rozwijanej lub menedżera właściwości obiektów WŁAŚCIWOŚCI.
- Definicje standardowych rodzajów linii znajdują się w standardowej bibliotece AutoCAD-a (plik ACAD.LIN i ACADISO.LIN).
- Aby można było zmienić za pomocą listy rozwijanej rodzaj linii, należy najpierw wczytać je z dysku za pomocą przycisku Wczytaj...
- Użytkownik może tworzyć własne rodzaje linii.

# Szerokość linii

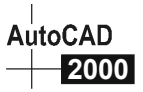

Każdy obiekt posiada przypisaną szerokość linii. Obiekty rysowane różną szerokością linii mogą być drukowane oraz wyświetlane na ekranie. Szerokości linii mogą być widoczne na ekranie. W celu włączenia wyświetlania szerokości linii na ekranie włącz znajdujący się w linii statusowej ekranu przełącznik **SZEROKOŚĆ**.

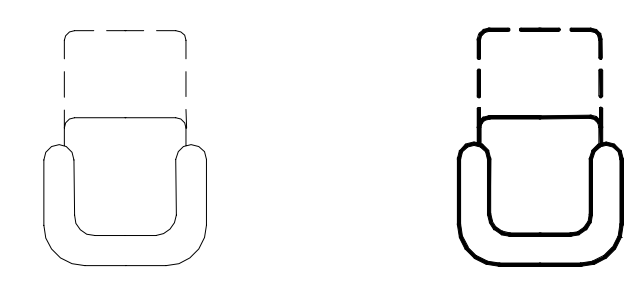

Oprócz konkretnych szerokości linii (np. 0.5 mm) występują również trzy szerokości logiczne: *JakWarstwa*, *JakBlok* i *Standard*.

*JakWarstwa* powoduje, że szerokości linii obiektu jest zgodna z szerokością linii warstwy, na której obiekt się znajduje. *JakBlok* powoduje, że szerokości linii obiektu jest zgodna z szerokością linii bloku, w skład którego wchodzi ten obiekt. *Standard* oznacza domyślną szerokość linii, którą ustawiamy w oknie dialogowym SZERLIN.

# ßieżąca i domyślna szerokość linii - SZERLIN

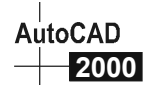

Za pomocą polecenia SZERLIN wybieramy domyślną szerokość linii oraz zmieniamy ustawienia.

-[Format]-[Szerokość linii...] -

r‱ SL

Okno dialogowe zmiany ustawień szerokości linii można również uaktywnić poprzez kliknięcie prawym przyciskiem myszki na znajdującym się w linii statusowej przełączniku SZEROKOŚĆ i wybranie opcji Ustawienia.

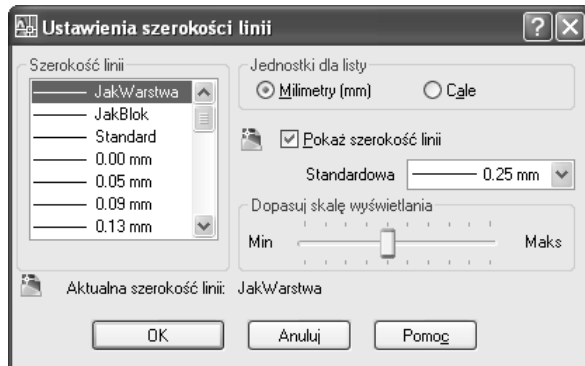

*Ustawienia szerokości linii*

W celu wybrania bieżącej szerokości linii, którą będą rysowane nowe obiekty, wybierz ją z listy Szerokość linii i kliknij OK. Aby ustawić domyślną szerokości linii Standard, wybierz ją z listy rozwijanej Standard.

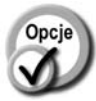

-

-

-

- *Jednostki dla listy* jednostki, w których mają być podawane *szerokości linii*. Do wyboru mamy milimetry i cale.
- *Pokaż szerokość linii* przełącznik sterujący wyświetlaniem *szerokości linii* na ekranie. Jeżeli zostanie wyłączony, szerokość linii nie będzie wyświetlana.
- *Standardowa* domyślna szerokość linii.
- - *Dopasuj skalę wyświetlania* – dopasowanie wyświetlania szerokości linii na ekranie (wykonywane za pomocą suwaka). Dzięki tej możliwości można lepiej dopasować sposób wyświetlania grubości kresek w przestrzeni modelu. Dopasowanie nie dotyczy jednakże wydruku.

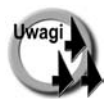

- Jedną z możliwych do wyboru szerokości linii jest szerokość = 0. Wybranie jej spowoduje dokonanie wydruku najcieńszą dostępną linią. Kreski o szerokości zerowej są wyświetlane na ekranie jako linia o szerokości 1 piksela.
- Bieżąca szerokość linii jest przypisywana nowym obiektom automatycznie. Domyślna szerokość linii jest to konkretna szerokość nadawana obiektom, których właściwość Szerokość linii jest ustawiona jako Standard.
- Regeneracja rysunku, na którym widoczne są szerokości linii trwa dłużej niż, gdy wyświetlanie szerokości linii jest wyłączone. W celu przyspieszenia regeneracji wyłącz wyświetlanie szerokości linii (poprzez wyłączenie znajdującego się w linii statusowej ekranu przełącznika SZEROKOŚĆ).
- Aby przypisać szerokość linii do warstwy, skorzystaj z polecenia WARSTWA. -
- W celu zmiany szerokości linii obiektu skorzystaj z menedżera właściwości. -
- Sposób łączenia stykających się kresek oraz rysowania końców można określić za pomocą stylu wydruku.

# Styl wydruku

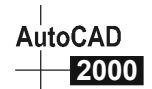

Styl wydruku jest to właściwość obiektu. Dzięki niemu można zmienić kolory, rodzaje linii oraz szerokości linii na wydruku. Ponadto styl wydruku określa wiele innych parametrów wydruku, takich jak: przypisanie pisaków, sposób wypełniania obszarów, łączenie końców linii, itp. Style wydruku znajdują zastosowanie, gdy zachodzi potrzeba kreślenia rysunku na wiele różnych sposobów.

Właściwość Styl wydruku może przybierać następujące wartości:

- -*Normal* – właściwości obiektu.
- -*JakWarstwa* – właściwości warstwy, na której leży obiekt.
- -*JakBlok* – właściwości bloku, w którego skład wchodzi obiekt.
- *nazwa stylu* – właściwości zdefiniowane w stylu o podanej nazwie

Bieżący styl wydruku wybieramy za pomocą polecenia STYLWYDRUKU. Więcej informacji o stylach wydruku znajdziesz w rozdziale *Style wydruku*.

# Współczynnik skali linii

Współczynnik skali linii wpływa na wielkość wzoru linii nieciągłych i pozwala uzyskać linie bardziej lub mniej gęste. Dzięki niemu współczynnik skali linii można dopasować do współczynnika skali rysunku.

W AutoCAD-zie występują dwa współczynniki skali linii:

- $\blacksquare$  globalny **globalny** – dotyczy wszystkich linii na rysunku.
- $\blacksquare$  indywidualny **indywidualny** – przypisany indywidualnie do każdego obiektu.

Ostateczny współczynnik skali linii jest wynikiem pomnożenia współczynnika globalnego (dotyczącego wszystkich linii) przez współczynnik indywidualny (przypisany do każdego obiektu). Tak więc, jeżeli obiekt został narysowany z indywidualnym współczynnikiem skali linii równym 3, a globalny współczynnik skali linii *Ltscale* wynosi 2, to ostateczny współczynnik skali linii dla tego obiektu wyniesie 6 (2\*3). Indywidualny współczynnik skali linii określa ile razy większa (mniejsza) jest indywidualna skala linii obiektu od globalnej skali linii rysunku.

Globalny współczynnik skali można zmienić w każdej chwili. Zmiana będzie dotyczyła wszystkich linii znajdujących się na rysunku. Indywidualny współczynnik skali jest właściwością każdego obiektu i aby go zmienić należy dokonać edycji właściwości obiektu.

# Globalny współczynnik skali linii – RLSKALA

- RLS

Globalny współczynnik skali linii zmieniamy za pomocą menedżera rodzajów linii ([Format]⇔[Rodzaj linii...]⇔[Pokaż szczegóły]⇔[Globalny współczynnik skali]).

Można również zastosować polecenie RLSKALA. W odpowiedzi na pytanie "*Podaj nowy współczynnik skali rodzaju linii <1.0000>:*" wpisz nowy globalny współczynnik skali linii. Współczynnik skali jest standardowo równy 1.

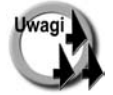

- Zmiana globalnego współczynnika skali linii w rysunku dotyczy wszystkich linii znajdujących się na rysunku (zarówno istniejących jak i nowych).
- Polecenie 'RLSKALA można wywołać nakładkowo w czasie wykonywania innego polecenia.

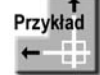

Na poniższym rysunku przedstawiono obiekt narysowany linią nieciągłą przy różnych ustawieniach globalnego współczynnika skali linii *Ltscale*.

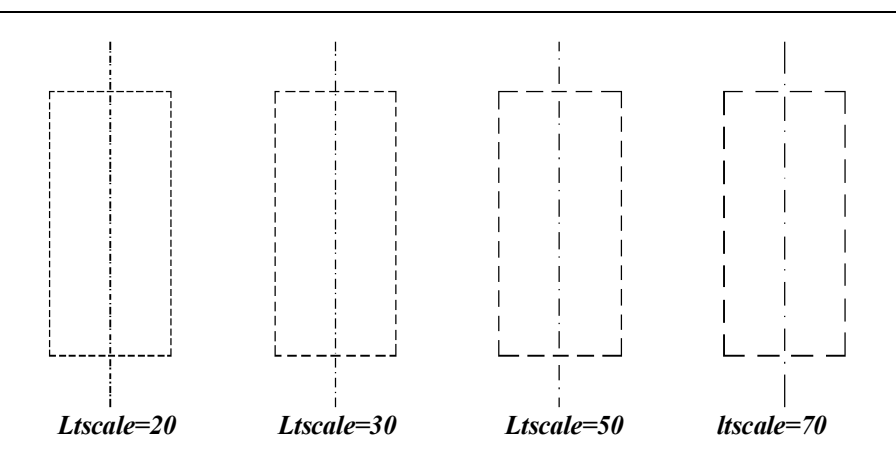

### Indywidualny współczynnik skali linii

Indywidualny współczynnik skali jest to właściwość przypisana każdemu obiektowi. Współczynnik ten określamy podobnie jak bieżący kolor i rodzaj linii. Po określeniu bieżącego współczynnika skali linii będzie on przypisywany nowym obiektom automatycznie.

■ dla nowych obiektów Aby ustalić nowy, domyślny indywidualny współczynnik skali linii dla nowych obiektów, wybierz z menu [Format]⇔ [Rodzaj linii...], kliknij przycisk Pokaż szczegóły i wpisz w polu: Aktualna skala obiektu: wartość tego współczynnika.

 **dla istniejących obiektów** Indywidualny współczynnik skali linii (właściwość Skala rodzaju linii) istniejących obiektów zmieniamy za pomocą menedżera właściwości obiektów ([Zmiana]- [Właściwości]).

Indywidualny współczynnik skali linii określa skalę linii obiektu w odniesieniu do globalnego współczynnika *Ltscale*. Przykładowo, indywidualny współczynnik = 2 oznacza, że linia ma być 2 razy rzadsza niż wynika to z ustawienia *Ltscale*.

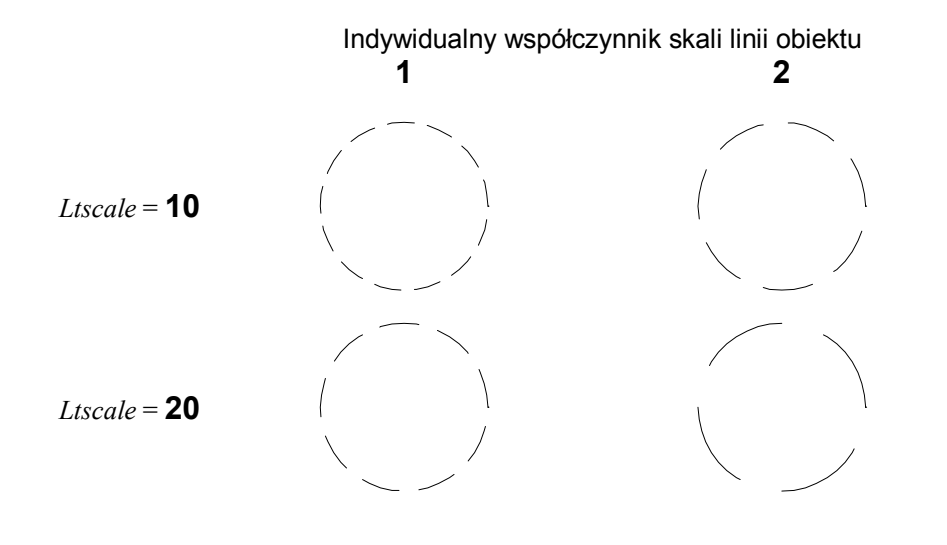

# Uzgadnianie właściwości – UZGWŁAŚCIWOŚCI

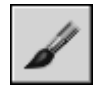

Uzgadnianie właściwości umożliwia skopiowanie właściwości istniejącego obiektu i nadanie ich wskazanym obiektom. Zastosowanie tego polecenia eliminuje konieczność żmudnego nadawania tych samych właściwości wielu obiektom.

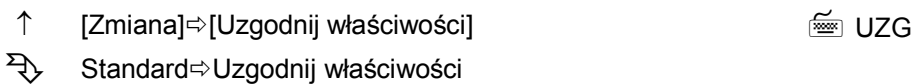

W odpowiedzi na komunikat "*Wybierz obiekt źródłowy:*" wskaż obiekt, którego właściwości mają być skopiowane. W odpowiedzi na komunikat "*Wybierz obiekty docelowe lub [Ustawienia]:*" wskaż obiekty, którym chcesz przypisać kopiowane właściwości lub wybierz opcję *Ustawienia*, aby określić, jakie właściwości mają być kopiowane.

W zależności od rodzaju obiektu można kopiować następujące właściwości: kolor, warstwę, rodzaj linii, współczynnik skali linii, szerokość linii, wysokość obiektu w przestrzeni, styl wydruku, styl napisu, styl wymiarowy, parametry kreskowania, właściwości polilinii, parametry rzutni, styl tabelki, materiały oraz wyświetlanie cieni. Właściwości przeznaczone do skopiowania ustalamy po wybraniu opcji *Ustawienia*.

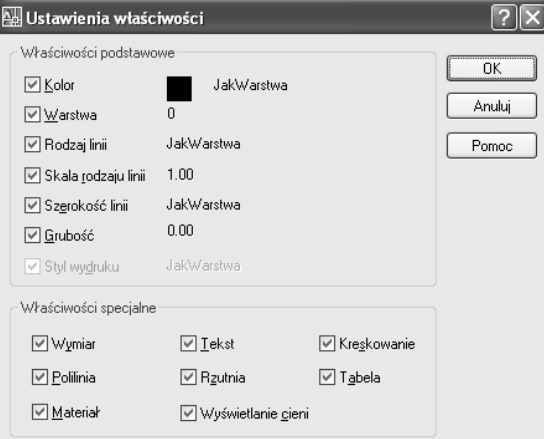

*Ustawienia uzgadnianych właściwości*

-

-

-

-

-

- *Kolor* kopiowanie koloru.
- *Warstwa* kopiowanie warstwy.
- *Rodzaj linii* kopiowanie rodzaju linii.
- - *Skala rodzaju* **Skala rodzaju** – kopiowanie indywidualnego współczynnika skali linii.<br>**linii**
- - *Szerokość linii* – kopiowanie szerokości linii.
	- *Grubość* kopiowanie wysokości pogrubienia obiektu w przestrzeni.
- -*Styl wydruku* – kopiowanie stylu wydruku.
- - *Wymiar* – kopiowanie stylu wymiarowego.
	- *Polilinia* kopiowanie właściwości polilinii: szerokość linii i sposób rysowania polilinii nieciągłych (np. rysowanych linią kre
		- skowaną, przerywaną, itp.). Parametry wygładzania nie są kopiowane.
- -*Materiał* – kopiowanie rodzaju materiału.
- -*Tekst* – kopiowanie stylu napisu.
- - *Rzutnia* – kopiowanie parametrów rzutni: status rzutni (włączona lub wyłączona), status blokady skali powiększenia, skala, chowanie linii niewidocznych, ustawienia skoku, siatki i markera LUW.
- - *Wyświetlanie cieni* – kopiowanie sposobu wyświetlania cieni.
- -*Kreskowanie* – kopiowanie parametrów kreskowania.
- -*Tabela* – kopiowanie stylu tabelki.

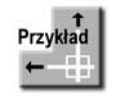

*Polecenie:*

*Wybierz obiekt źródłowy:*

**wskaż dolny prostokąt**.

*Wybierz obiekty docelowe lub [Ustawienia]:* **ENTER**

Wczytaj rysunek MALARZ.DWG. Górny prostokąt na rysunku jest narysowany zieloną, linią przerywaną o grubości 0,3 mm. Dolny został narysowany linią ciągłą. Korzystając z malarza formatów nadaj dolnemu prostokątowi właściwości górnego.

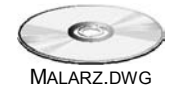

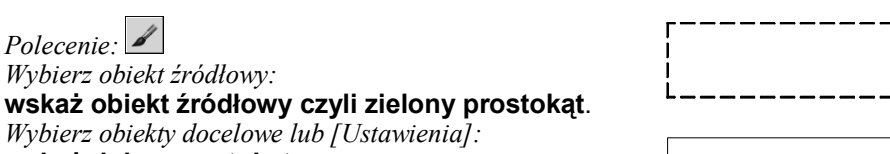

Właściwości górnego prostokąta zostały przypisane prostokątowi dolnemu. Zmieniły się właściwości: kolor, rodzaj linii i szerokość linii.

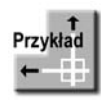

Wczytaj rysunek MALARZ1.DWG. Górny okrąg został narysowany czerwoną, linią przerywaną o grubości 0,3 mm. Dolny okrąg został narysowany linią ciągłą. Korzystając z malarza formatów skopiuj tylko szerokość linii, pozostawiając inne właściwości obiektu bez zmian.

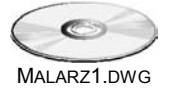

Malarz formatów domyślnie kopiuje nie tylko szerokość linii, ale również inne właściwości. Dlatego należy najpierw zmienić ustawienia.

*Polecenie:* **UZG** *Wybierz obiekt źródłowy:* **wskaż czerwony okrąg** *Wybierz obiekty docelowe lub [Ustawienia]:* **u** Wyłącz wszystkie przełączniki za wyjątkiem **Szerokość linii**.

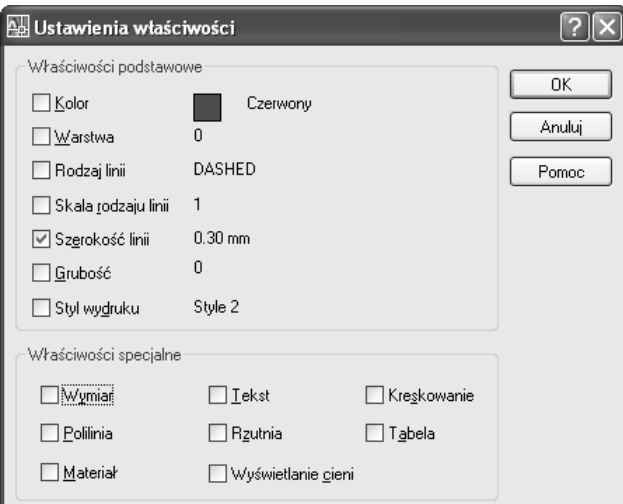

*Wybrana została tylko szerokość linii*

Kliknij przycisk **OK**. *Wybierz obiekty docelowe lub [Ustawienia]:* **wskaż dolny okrąg** *Wybierz obiekty docelowe lub [Ustawienia]:* **ENTER**

Skopiowana została tylko szerokość linii. Inne właściwości okręgu pozostały niezmienione. Jeżeli chcesz kopiować inne właściwości, należy znowu posłużyć opcją Ustawienia i włączyć odpowiednie przełączniki.

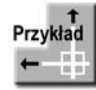

Ciekawą możliwością jest kopiowanie właściwości pomiędzy różnymi rysunkami. Wczytaj pliki M1.DWG i M2.DWG. M1.DWG,

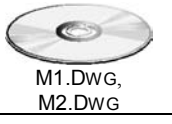

Ustaw rysunki obok siebie, wybierając z menu **[Okno]**-**[Sąsiadujące pionowo]**.

Na rysunku M1.DWG ściany zostały narysowane w kolorze szarym i znajdują się na warstwie noszącej nazwę sciany. Na rysunku M2.DWG ściany są w kolorze warstwy i zostały umieszczone na warstwie 0. W rysunku M2.DWG w ogóle nie ma warstwy nazwanej sciany. Korzystając z malarza formatów skopiuj kolor i warstwę ścian z rysunku M1.DWG i przypisz je ścianom w rysunku M2.DWG.

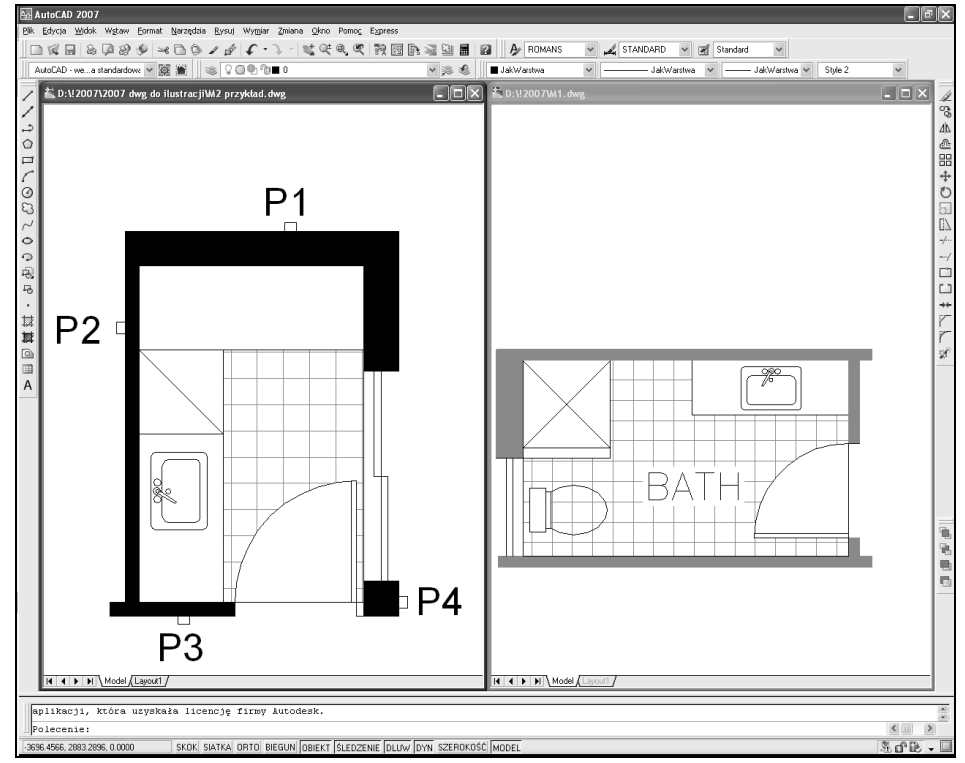

*Uzgadnianie właściwości obiektów między rysunkami*

Wskaż rysunek M1.DWG i wywołaj uzgadnianie właściwości.

*Polecenie: Wybierz obiekt źródłowy:* **wskaż szarą ścianę** *Wybierz obiekty docelowe lub [Ustawienia]:* **u** Upewnij się, czy włączone są wszystkie przełączniki. Kliknij **OK**.

*Wybierz obiekty docelowe lub [Ustawienia]:* **wskaż okno rysunku M2.DWG** *Wybierz obiekty docelowe lub [Ustawienia]:* **P1** *Wybierz obiekty docelowe lub [Ustawienia]:* **P2** *Wybierz obiekty docelowe lub [Ustawienia]:* **P3** *Wybierz obiekty docelowe lub [Ustawienia]:* **P4** *Wybierz obiekty docelowe lub [Ustawienia]:* **ENTER**

Po wykonaniu powyższych czynności ściany w rysunku M2.DWG przybrały identyczny kolor jak ściany w rysunku M1.DWG i znalazły się na warstwie sciany, która została utworzona automatycznie.

# Modyfikacje właściwości obicktów

Właściwości obiektów modyfikujemy za pomocą list rozwijanych umieszczonych w pasku narzędzi Właściwości lub za pomocą menedżera właściwości.

# Modyfikacja właściwości za pomocą list

Najprostszą metodą modyfikacji podstawowych właściwości obiektu jest skorzystanie z rozwijanych list właściwości. Tą metodą można modyfikować warstwę, kolor, rodzaj linii, szerokość linii oraz styl wydruku.

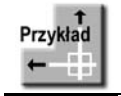

Na rysunku WLASCIWOSCI.DWG znajduje się narysowany niebieskim kolorem okrąg. Zmień kolor tego okręgu na czerwony. WLASCIWOSCI.DWG

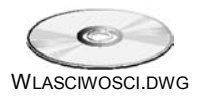

Wskaż celownikiem kursora okrąg. Zostanie on podświetlony i pojawią się uchwyty. Na liście rozwijanej kolorów pojawi się kolor niebieski, gdyż wskazany obiekt jest niebieski. Wybierz z listy rozwijanej kolor czerwony. Ponieważ został wybrany okrąg, jego kolor zmieni się na czerwony. Na zakończenie naciśnij klawisz ESC, aby usunąć uchwyty i podświetlenie okręgu. Można wybrać jeden lub kilka obiektów. Jeżeli wybierzesz kilka, właściwości z listy zostaną przypisane wszystkim wybranym obiektom.

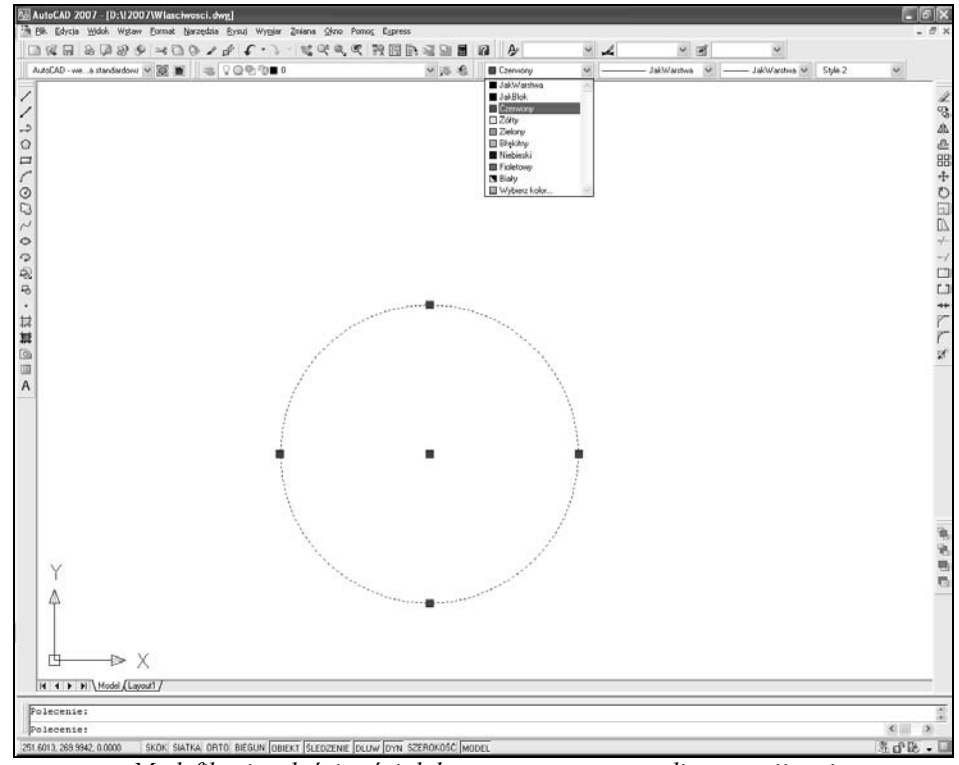

*Modyfikacja właściwości dokonywana za pomocą listy rozwijanej*

### Menedżer właściwości – WŁAŚCIWOŚCI

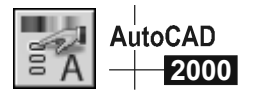

W celu zmiany właściwości obiektu korzystamy z menedżera właściwości, który umożliwia łatwy odczyt oraz modyfikację właściwości.

 $\uparrow$ ੀ [Zmiana]ਂ Młaściwości] - ਵਿੱਲ ਅਤੇ ਸ਼ਾਹਿਬ ਅਤੇ ਸ਼ਾਹਿਬ ਅਤੇ ਸ਼ਾਹਿਬ ਅਤੇ ਸ਼ਾਹਿਬ ਅਤੇ ਸ਼ਾਹਿਬ ਅਤੇ ਸ਼ਾਹਿਬ ਅਤੇ ਸ਼ਾਹਿਬ ਅ

ା≨ି CE

 $\overline{\mathcal{L}}$ Standard-Właściwości

Oprócz możliwości otwarcia menedżera za pomocą menu można posłużyć się innymi metodami:

- wybierz obiekt lub obiekty, naciśnij prawy przycisk myszki i wybierz z menu kontekstowego opcję **Właściwości** lub
- naciśnij na klawiaturze kombinację klawiszy **CTRL-1** lub
- kliknij obiekt dwukrotnie<sup>1</sup>.

Na ekranie pojawi się okno menedżera właściwości obiektów:

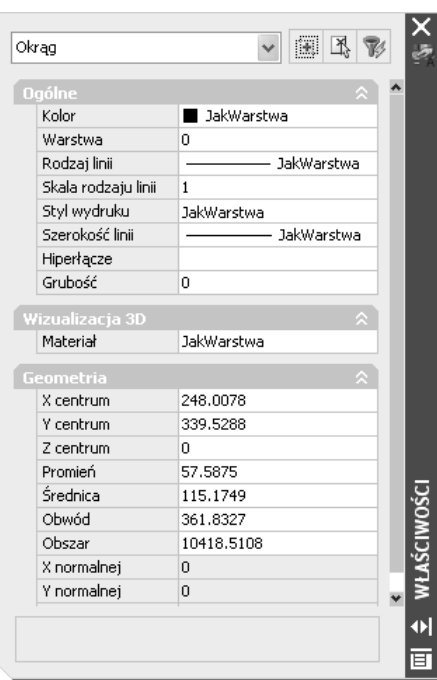

*Menedżer właściwości obiektów*

Właściwości wyświetlane w tym oknie zależą od rodzaju i liczby wybranych obiektów. Jeżeli nie wybrano żadnego obiektu, zobaczysz tam bieżące domyślne właściwości przypisywane nowym obiektom. Jeżeli wybranych zostało kilka obiektów, w oknie tym pojawią się właściwości charakterystyczne dla wszystkich wybranych obiektów.

 $\overline{a}$ 

<sup>&</sup>lt;sup>1</sup> Dwukrotne kliknięcie obiektu powoduje niekiedy włączenie polecenia edycji tego obiektu (np. dzieje się tak w przypadku napisu, kreskowania, itp.).

Każdy obiekt ma następujące właściwości ogólne:

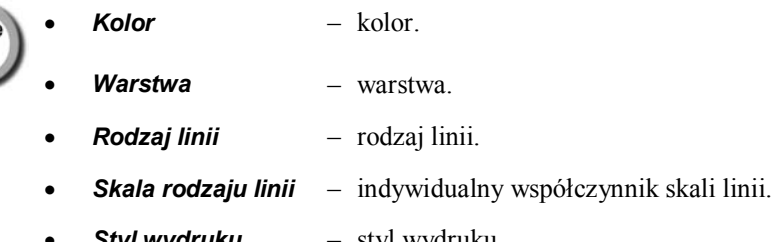

- *Styl wydruku* styl wydruku.
- -*Szerokość linii* – szerokość linii.
- -*Hiperłącze* – hiperpołączenie.
- -*Grubość* – wysokość pogrubienia.

Inne właściwości zależą od rodzaju obiektu.

W oknie menedżera znajdują się trzy przyciski:

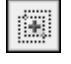

– zmienia wartość zmiennej systemowej *PickAdd* sterującej sposobem tworzenia zbioru wskazań. Kolejno wskazywane na ekranie obiekty umieszczone zostaną w zbiorze wskazań. Aby usunąć dany obiekt z tego zbioru, wskaż go przytrzymując jednocześnie klawisz SHIFT.

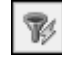

– szybki wybór obiektów. Więcej informacji na ten temat znajdziesz w rozdziale *Wybieranie obiektów*.

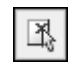

– kliknięcie tego przycisku umożliwia wskazanie obiektów znajdujących się na ekranie. Po jego kliknięciu wskaż obiekty na ekranie.

Jeżeli wybranych zostało kilka obiektów, w oknie standardowo widoczne będą właściwości, które są charakterystyczne dla wszystkich wybranych obiektów. Informacja o tym pojawi się na liście rozwijanej w postaci napisu Wszystkie. W nawiasie podano liczbę wybranych obiektów. Listą rozwijaną można posłużyć się w celu wybrania podgrupy obiektów określonego rodzaju. Po wybraniu podgrupy obiektów jednakowego rodzaju (np. odcinków, okręgów, itp.) w oknie menedżera pojawią się występujące w niej właściwości.

Po wybraniu obiektów modyfikujemy ich właściwości w oknie menedżera. W zależności od rodzaju właściwości można wpisać jej wartość w polu edycyjnym, wybrać z listy rozwijanej lub nacisnąć przycisk (w celu określenia współrzędnej).

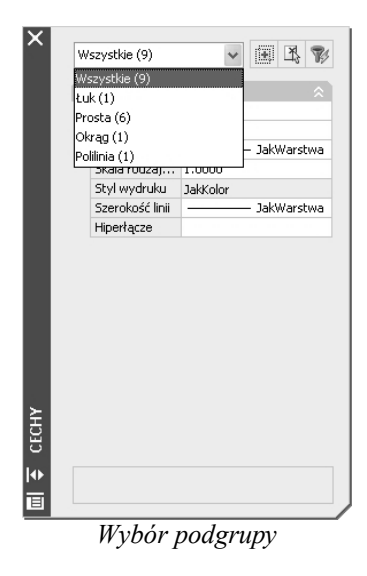

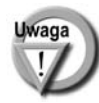

Menedżer właściwości umożliwia zmianę wartości atrybutów.

# Zamknięcie menedżera właściwości – WŁAŚCIWOŚCIZAMKNIJ

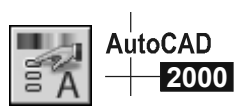

W celu zamknięcia menedżera właściwości:

- kliknij przycisk zamknięcia okna **z** lub
- naciśnij kombinację klawiszy **CTRL-1** lub
- wpisz z klawiatury polecenie WŁAŚCIWOŚCIZAMKNIJ lub
- kliknij prawym przyciskiem myszy nagłówek okna i wybierz z menu kontekstowego opcję **Zamknij** albo
- kliknij w oknie Standard ikonę menedżera właściwości  $\frac{1}{n}$ .

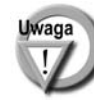

Menedżera właściwości nie można zamknąć za pomocą klawisza ESC.

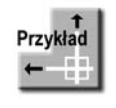

Na rysunku POLILINIE.DWG znajduje się kilka umieszczonych na różnych warstwach polilinii o różnej szerokości. Dokonaj ujednolicenia szerokości i warstwy wszystkich polilinii, nadając im szerokość = 4 i umieszczając na warstwie noszącej nazwę " $1$ "

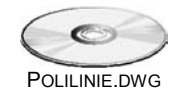

Wybierz wszystkie polilinie, wskazując je po kolei lub za pomocą okna.

Następnie wywołaj menedżera właściwości obiektów wybierając z menu [Zmiana]- [Właściwości] lub naciskając prawy przycisk myszy i wybierając z menu kontekstowego opcję Właściwości.

W oknie menedżera właściwości (na liście rozwijanej) widnieje informacja, że modyfikacja właściwości będzie dotyczyła 3 polilinii – Polilinia (3).

Odszukaj właściwość **Warstwa** i wybierz z listy rozwijanej warstwę **1**. Odszukaj właściwość **Szerokość globalna**, wpisz szerokość polilinii **4** i naciśnij **ENTER**.

Zamknij menedżera właściwości i naciśnij klawisz ESC, aby schować uchwyty.

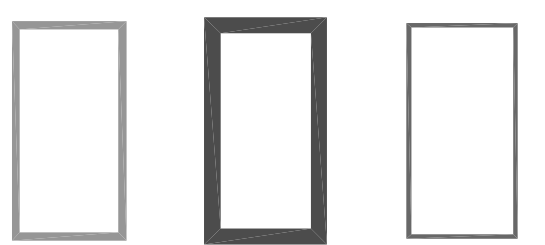

*Polilinie przed ujednoliceniem*

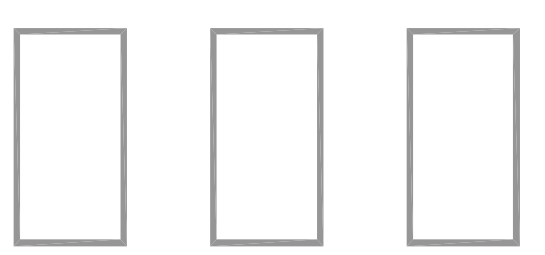

*Polilinie po ujednoliceniu*

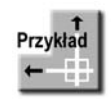

Na rysunku EXTXT.DWG znajduje się kilka napisów o różnej wysokości i różnych stylach. Dokonaj ich ujednolicenia.

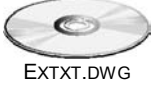

Wykonany w ten sposób opis rysunku jest nieprawidłowy. Napisy wykonano różnymi czcionkami, mają różną wysokość, co sprawia, że rysunek jest nieczytelny. Ponadto ich niejednorodność wywołuje odczucie, że na rysunku panuje straszliwy bałagan. Zmień wysokość wszystkich napisów i nadaj im wysokość równą 2. W celu dokonania zmian posłużymy się menedżerem właściwości obiektów. Wywołaj menedżera właściwości poprzez naciśnięcie na klawiaturze kombinacji klawiszy **CRTL-1**.

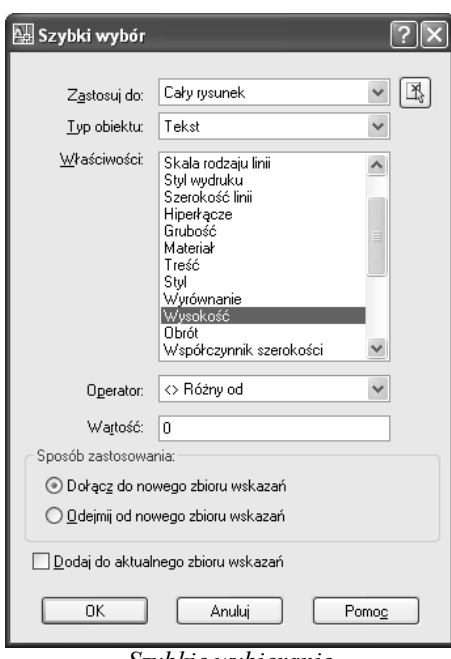

W celu wybrania wszystkich napisów na rysunku skorzystamy z szybkiego wybierania<sup>2</sup>.

*Szybkie wybieranie*

W tym celu kliknij przycisk  $\mathcal{F}$  znajdujący się w oknie menedżera właściwości. Szybki wybór wymaga podania kryterium wyboru – tutaj przyjmiemy wysokość napisu różną od zera.

Wybierz z listy rozwijanej **Typ obiektu** opcję **Tekst** W oknie **Właściwości** wybierz właściwość **Wysokość**. Z listy rozwijanej **Operator** wybierz **<> Różny od**. W polu **Wartość** wpisz **0**. Upewnij się, czy włączony jest przełącznik **Dołącz do nowego zbioru wskazań**. Kliknij przycisk **OK**.

W ten sposób wybrane zostały wszystkie znajdujące się na rysunku napisy. W celu ujednolicenia wysokości odszukaj w oknie menedżera właściwość **Wysokość** i nadaj jej nową wartość równą **2**, a następnie naciśnij ENTER. Na rysunku wysokość wszystkich napisów wynosi teraz 2.

Zamknij okno menedżera właściwości poprzez kliknięcie przycisku zamknięcia okna  $\mathbf{R}$ , który znajduje się w prawym górnym rogu okna menedżera lub wpisz z klawiatury WŁAŚCIWOŚCIZAMKNIJ. W celu zakończenia wybierania napisów naciśnij klawisz ESC.

 $\overline{a}$ 

<sup>2</sup> Więcej informacji na temat szybkiego wybierania znajdziesz w rozdziale pod tytułem *Wybieranie obiektów*.

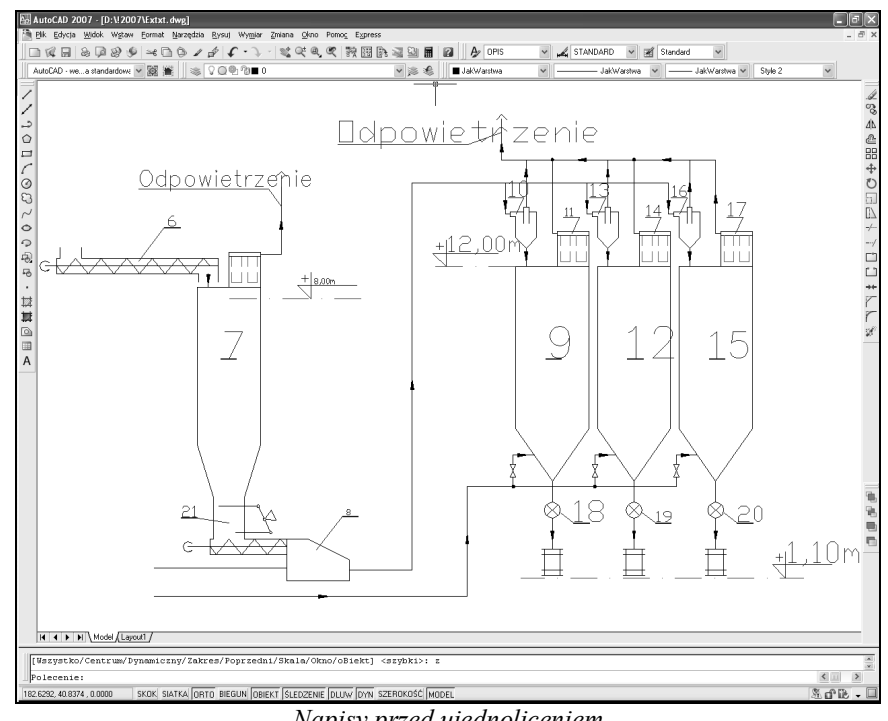

*Napisy przed ujednoliceniem*

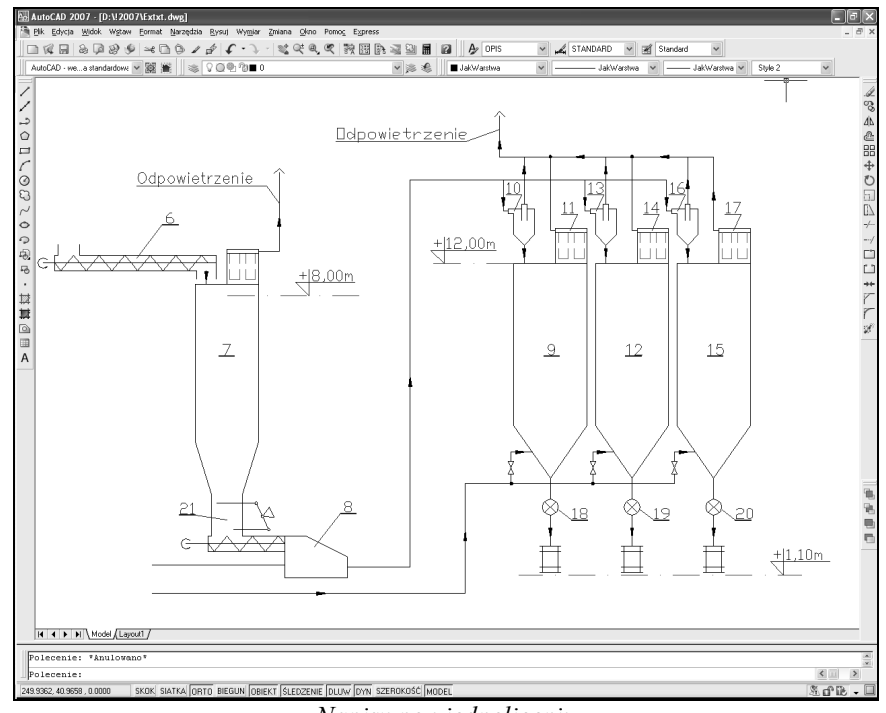

*Napisy po ujednoliceniu*